### KAPITEL 6

# **Präsentations- und Anwendungsvirtualisierung**

Die Präsentationsvirtualisierung ist ein Verfahren, bei dem eine Anwendung auf einem Computer ausgeführt wird und die grafische Ausgabe der Anwendung auf einem anderen Computer erfolgt. Zur Präsentationsvirtualisierung gehören Technologien wie die Remotedesktopdienste (RDS), die unter Windows Server 2008 und Windows Server 2003 noch »Terminaldienste« genannt wurden. Microsoft Application Virtualization (App-V) ermöglicht es Administratoren, Anwendungen auf Computern verfügbar zu machen, ohne sie auf herkömmliche Weise zu installieren. Die Anwendung wird zwar lokal ausgeführt, aber nicht lokal installiert. Bei korrekter Konfiguration von App-V werden nur die Teile einer Anwendung über das Netzwerk übertragen, die für die Ausführung erforderlich sind. In diesem Kapitel erfahren Sie etwas über Präsentationsvirtualisierung, über App-V und wie man Anwendungen so bereitstellt, dass Clients auch virtualisierte Anwendungen automatisch öffnen, wenn ein Benutzer ein Dokument des entsprechenden Typs mit einem Doppelklick anklickt.

#### **In diesem Kapitel abgedeckte Prüfungsziele**

- Planen von Anwendungsservern und -diensten
- Bereitstellen von Anwendungen

#### **Lektionen in diesem Kapitel:**

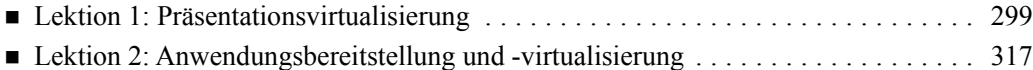

### **Bevor Sie beginnen**

Damit Sie die Übungen dieses Kapitels durchführen können, müssen Sie folgende Vorbereitungen getroffen haben:

■ Sie haben eine Testumgebung eingerichtet, wie im Anhang »Anleitung zum Einrichten der Testumgebung« beschrieben.

Für dieses Kapitel sind keine zusätzlichen Konfigurationen erforderlich.

### **Praxistipp**

#### *Orin Thomas*

Der erste Terminalserver (oder RD-Sitzungshostserver nach heutiger Terminologie), den ich jemals bereitgestellt habe, war eine experimentelle Lösung, um einigen Buchhaltern in dem Unternehmen zu helfen, für das ich damals arbeitete. Die Buchhaltung setzte auf einem einzelnen Microsoft Windows NT 4.0-Server mit einer Schnittstelle zu Microsoft SQL Server 7 eine maßgeschneiderte Anwendung ein. Das System war so eingerichtet, dass zu jedem Zeitpunkt immer nur eine Person mit der Anwendung arbeiten konnte, was natürlich zu einem Engpass führte. Außerdem musste die Zeit auf dem Server im Voraus eingeplant werden. Die Anwendung selbst war nicht netzwerkgeeignet und musste auf demselben Server installiert und benutzt werden, auf dem auch die Datenbank lief. Schließlich wurde ein neuer Server angeschafft, weil der alte Server wegen ungeeigneter Hardware eine schlechte Leistung aufwies.

Das einfachste Vorgehen wäre es gewesen, Windows NT 4.0 auf der neuen Hardware zu installieren und wie zuvor weiterzumachen, aber es war gerade Microsoft Windows 2000 herausgekommen und ich brannte darauf herauszufinden, ob die Terminaldienste als Lösung eingesetzt werden könnten. Nachdem wir festgestellt hatten, dass die Anwendung problemlos unter Windows 2000 lief, deinstallierten wir sie, konfigurierten den Server auf Terminaldienste um, installierten die Anwendung neu und begannen einen Versuch mit mehreren Benutzern. Es funktionierte wie Zauberei, ließ uns aber mit einem letzten Problem zurück, nämlich der Lizenzierung. Wir setzten uns mit der örtlichen Firma in Verbindung, die unsere Anwendung geschrieben hatte. Die Mitarbeiter dort hatten noch nie davon gehört, dass jemand versucht hat, ihre Anwendung mit den Terminaldiensten funktionsfähig zu machen, sodass sie sich den Server vor Ort ansahen. Es gab keinerlei Regeln für die Lizenzierung dieser Art von Einrichtung, aber sie waren ziemlich beeindruckt, dass gleichzeitig mehrere Benutzer mit ihrer Anwendung arbeiten konnten, obwohl sie nicht netzwerkfähig war. Weil sie damit begannen, die Konfiguration anderen Kunden zu empfehlen, kamen sie zu dem Shluss, dass wir ausreichend lizenziert seien, und alle waren zufrieden.

## **Lektion 1: Präsentationsvirtualisierung**

In dieser Lektion erfahren Sie etwas über die Faktoren, die Sie beim Planen der Bereitstellung der Rolle *Remotedesktopdienste* von Windows Server 2008 R2 in der Umgebung Ihres Unternehmens berücksichtigen sollten. Sie lernen, was beim Planen einer Lizenzierungsstrategie für RD-Sitzungshostclients zu berücksichtigen ist und welche Auswirkung neue Techniken wie der RD-Verbindungsbroker auf die Bereitstellung von RD-Sitzungshostservern in der Hauptverwaltung und in Zweigniederlassungen haben.

### **Am Ende dieser Lektion werden Sie in der Lage sein, die folgenden Aufgaben auszuführen:**

- Bereitstellen der Remotedesktopdienste
- Sicherstellen der Zuverlässigkeit und Redundanz der Präsentationsvirtualisierung

**Veranschlagte Zeit für diese Lektion: 60 Minuten** 

### **Planen der Remotedesktopinfrastruktur**

Ein RD-Sitzungshostserver stellt Clients einen Desktop bereit, auf den sie über das Netzwerk zugreifen können. Ein Computer muss lediglich über einen mit dem Remotedesktopprotokoll (Remote Desktop Protocol, RDP) kompatiblen Client verfügen und kann sich dann mit einem RD-Sitzungshostserver verbinden, auf dem alles andere installiert ist. Viele Unternehmen sparen Geld, indem sie preiswerte Clienthardware bereitstellen und dafür sorgen, dass sich ihre Benutzer mit einer RD-Sitzungshostserversitzung verbinden können, um leistungsfähigere Anwendungen wie beispielsweise Textverarbeitung, Internetbrowser und E-Mail-Clients auszuführen. Zu den Vorteilen dieser Konfiguration gehören die folgenden Punkte:

- Auf den Computern der Benutzer gibt es nur eine minimale Ausstattung mit Software, die wenig direkte Aufmerksamkeit erfordert. Die Desktopumgebung des Benutzers liegt auf dem RD-Sitzungshostserver. Falls bei einer Benutzerarbeitsstation ein Problem auftritt, kann die ausgefallene Arbeitsstation ausgetauscht werden, ohne irgendwelche Daten auf das Ersatzgerät migrieren zu müssen.
- Benutzerdaten werden statt auf den Benutzerarbeitsstationen grundsätzlich an einer zentralen Stelle gespeichert, was die Sicherung und Wiederherstellung vereinfacht.
- Antispyware und Antivirussoftware wird auf dem RD-Sitzungshostserver installiert und aktualisiert, wodurch alle Definitionsdateien aktuell sind.
- Anstatt Anwendungen auf jeder Benutzerarbeitsstation zu aktualisieren, werden sie zentral aktualisiert.

Wenn Remotedesktopverbindungen zu einem RD-Sitzungshostserver intensiv verwendet werden, sind hohe Bandbreite und geringe Latenz erforderlich. Das liegt daran, dass Benutzer ein bestimmtes Maß an Reaktivität von den Anwendungen erwarten, mit denen sie täglich arbeiten. Auch wenn es möglich ist, die Remotedesktopdarstellung für Verbindungen mit geringer Bandbreite zu optimieren, sind die Benutzer um so zufriedener, je besser die Bandbreite zwischen Ihren Clients und dem RD-Sitzungshostserver ist. Sie müssen also in Betracht ziehen, für jede Zweigniederlassung einen RD-Sitzungshostserver bereitzustellen. Außerdem müssen Sie einen Kompromiss zwischen der Anzahl der mit dem RD-Sitzungshostserver verbundenen Clients und den Kosten für die Bereitstellung des RD-Sitzungshostservers an diesem Standort finden. Wenn beispielsweise nur drei Benutzer in der Zweigniederlassung Buxtehude Ihres Unternehmens auf die Anwendungen zugreifen müssen, die Sie auf einer RD-Sitzungshostserverfarm in Ihrer Hauptverwaltung in Hamburg bereitstellen, ist es möglicherweise einfacher, die Anwendungen direkt auf den Computern aller Benutzer zu installieren oder die RDP-Verbindung zu optimieren, um den WAN-Kanal von Hamburg nach Buxtehude zu verwenden. Solange keine wirklich überzeugende geschäftliche Begründung zu finden ist, weigern sich die meisten Unternehmen, Serverhardware bereitzustellen, um die sporadischen Anforderungen von lediglich drei Benutzern zu erfüllen!

### **Planen der RD-Sitzungshostserversoftware**

Software, die von den Clients benutzt werden soll, muss installiert werden, nachdem der Rollendienst *Remotedesktop-Sitzungshost* bereitgestellt wurde. Viele Anwendungen prüfen während der Installation, ob das Ziel der Installation ein RD-Sitzungshostserver ist. In manchen Fällen werden andere ausführbare Dateien installiert, wenn das Installationsziel kein normaler eigenständiger Computer, sondern ein RD-Sitzungshostserver ist. Manche Anwendungen blenden ein Popupdialogfeld ein, das Sie darüber informiert, dass die Installation der Anwendung auf einem RD-Sitzungshostserver nicht zu empfehlen ist und der Hersteller diese Konfiguration nicht unterstützt.

Anwendungen, die auf einem RD-Sitzungshostserver bereitgestellt werden, können miteinander in Konflikt geraten. Vor der Bereitstellung einer neuen RD-Sitzungshostserverkonfiguration in einer Produktivumgebung sollten Sie eine Testphase einplanen. Dabei sollten Sie eine kleine Gruppe von Benutzern zusammenstellen und sie den RD-Sitzungshostserver für ihre täglichen Aktivitäten verwenden lassen. Wenn Sie so vorgehen, erkennen Sie alle Probleme und Konflikte vor der Bereitstellung des RD-Sitzungshostservers in der Produktivumgebung Ihres Unternehmens. Der Abschnitt »App-V« in Lektion 2 enthält weitere Informationen darüber, wie Anwendungen bereitgestellt werden, die miteinander in Konflikt stehen oder mit einer Standardbereitstellung der Remotedesktopdienste nicht verträglich sind.

### **Remotedesktoplizenzierung**

Alle Clients, die mit einem RD-Sitzungshostserver verbunden werden, benötigen eine besondere Remotedesktopdienste-Clientzugriffslizenz (RDS-CAL). Diese Lizenzen gehören nicht zu Windows 7 oder Windows Vista und sind kein Bestandteil der Standard-Clientzugriffslizenzen, die Sie bei der herkömmlichen Lizenzierung eines Servers verwenden. RDS-CALs werden von einem RD-Lizenzserver verwaltet, der mit dem Rollendienst *Remotedesktoplizenzierung* der Rolle *Remotedesktopdienste* installiert werden kann.

Sie müssen mehrere Entscheidungen treffen, wenn Sie die Bereitstellung eines RD-Lizenzservers planen. Die wichtigsten drehen sich um die folgenden Fragen:

- Welchen Suchbereich hat der Lizenzserver?
- Wie wird der Lizenzserver aktiviert?
- Wie viele Lizenzserver sind erforderlich?
- Welche Lizenzarten werden bereitgestellt?

### **Lizenzserverbereich**

Der Suchbereich eines Lizenzservers bestimmt, welche RD-Sitzungshostserver und Clients den Lizenzserver automatisch finden können. Er wird wie in Abbildung 6.1 während der Installation des Rollendienstes *Remotedesktoplizenzierung* eingerichtet. Sie können den Bereich ändern, nachdem er einmal eingestellt ist. Die drei möglichen Suchbereiche lauten *Diese Arbeitsgruppe*, *Diese Domäne* und *Gesamtstruktur*.

- **Diese Arbeitsgruppe** Dieser Suchbereich steht nicht zur Verfügung, wenn der Computer Mitglied einer AD DS-Domäne (Active Directory-Domänendienste) ist. Er wird meistens auf demselben Computer wie die Rolle *Remotedesktopdienste* installiert. RD-Sitzungshostserver und Clients derselben Arbeitsgruppe können diesen Lizenzserver automatisch finden.
- **Diese Domäne** Mit dem Suchbereich Domäne können RD-Sitzungshostserver und Clients, die Mitglieder derselben Domäne sind, automatisch RDS-CALs erwerben. Dieser Suchbereich ist am nützlichsten, wenn RDS-CALs auf Domänenbasis eingekauft werden.
- **Gesamtstruktur** Mit dem Suchbereich Gesamtstruktur können RD-Sitzungshostserver und Clients, die sich irgendwo in derselben AD DS-Gesamtstruktur befinden, automatisch RDS-CALs erwerben. Ein Nachteil dieses Suchbereichs liegt darin, dass in großen Gesamtstrukturen mit vielen Domänen die RDS-CALs schnell aufgebraucht sind. Microsoft empfiehlt die Wahl dieses Bereichs, weil Lizenzen in den meisten Organisationen zentral verwaltet werden.

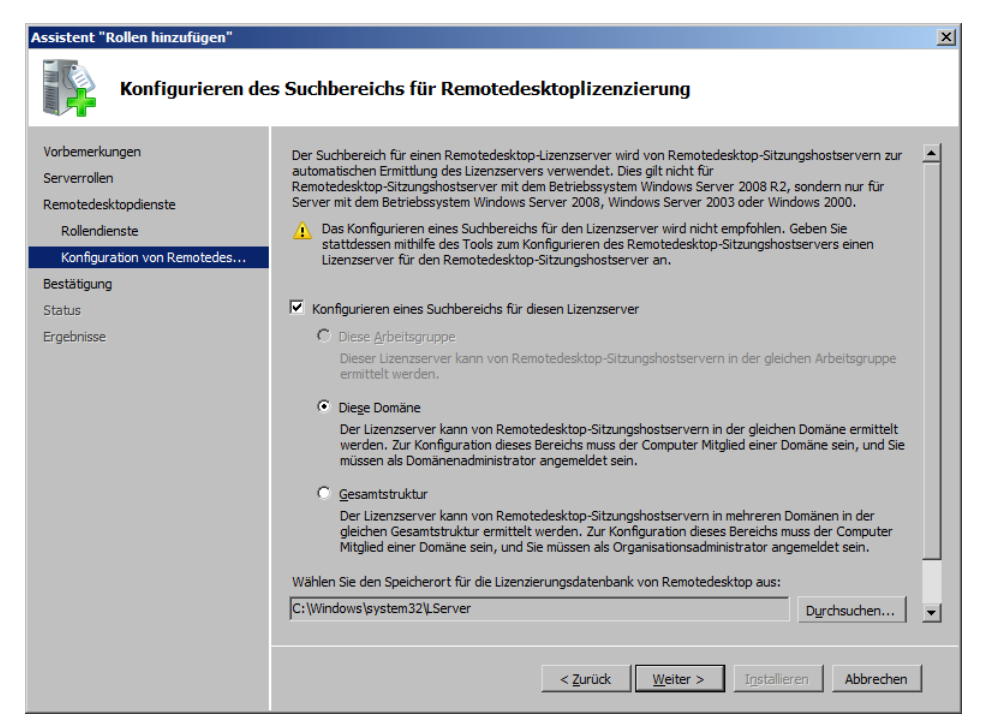

**Abbildung 6.1** Suchbereich eines Lizenzservers

### **Aktivieren des Lizenzservers**

Bevor ein RD-Lizenzserver CALs vergeben kann, muss er selbst von Microsoft aktiviert werden. Der Vorgang ähnelt der Windows-Produktaktivierung. Während des Aktivierungsvorgangs wird auf dem RD-Lizenzserver ein von Microsoft ausgestelltes digitales Zertifikat installiert, mit dem sich der Serverbesitz und die Identität überprüfen lassen. Dieses Zertifikat wird in Transaktionen mit Microsoft zum Erwerb und zur Installation weiterer Lizenzen verwendet. Ein Lizenzserver kann über drei Verfahren aktiviert werden (Abbildung 6.2).

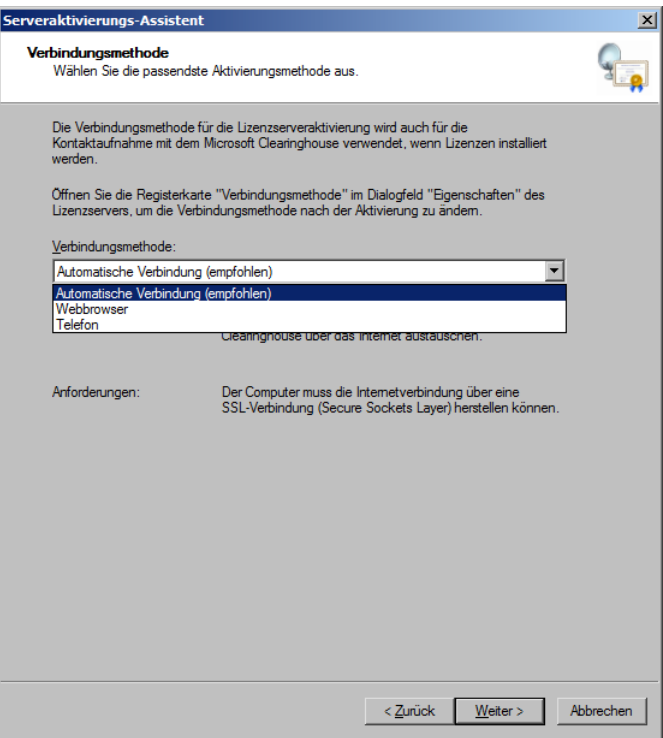

**Abbildung 6.2** Drei Methoden zur Aktivierung eines RD-Lizenzservers

Das erste Verfahren ist die Aktivierung mit der Unterstützung durch einen Assistenten, ähnlich der Windows-Produktaktivierung. Für dieses Verfahren muss sich der Server mit einer SSL-Verbindung direkt mit dem Internet verbinden können, was mit bestimmten Firewall-Konfigurationen nicht funktioniert.

Bei dem zweiten Verfahren navigieren Sie zu einer Webseite. Dieses Verfahren kann auf einem anderen Computer als dem Lizenzserver benutzt werden und ist in Umgebungen geeignet, in denen die Netzwerkinfrastruktur keine direkte SSL-Verbindung aus dem internen Netzwerk zu einem Internethost zulässt.

Das dritte Verfahren erfordert einen Telefonanruf bei einem Microsoft Clearinghouse-Operator. Von den meisten Orten aus ist das ein gebührenfreier Anruf. Das für die Aktivierung gewählte Verfahren wird auch zur Validierung der RDS-CALs verwendet, die später gekauft werden. Sie können die Methode aber im Eigenschaftsdialogfeld des RD-Lizenzservers

ändern. Wenn ein Lizenzserver nicht aktiviert ist, kann er nur temporäre CALs ausgeben, die 90 Tage gültig sind.

Falls das während des Aktivierungsvorgangs erworbene Zertifikat ausläuft oder beschädigt wird, müssen Sie möglicherweise den Lizenzserver deaktivieren. Ein deaktivierter Lizenzserver kann keine permanenten RDS-Geräte-CALs ausgeben, aber immer noch RDS-Benutzer-CALs und temporäre RDS-Geräte-CALs. Sie können RD-Lizenzserver mit dem automatischen Verfahren oder über das Telefon deaktivieren, aber nicht mit einem Webbrowser auf einem anderen Computer.

### **RDS-Clientzugriffslizenzen**

Ein RD-Lizenzserver, der auf Windows Server 2008 R2 läuft, kann zwei Arten von CALs ausgeben, nämlich Geräte-CALs und Benutzer-CALs. Diese Lizenzen unterscheiden sich wie folgt:

- **RDS-Geräte-CALs** Die RDS-Geräte-CAL ermöglicht einem bestimmten Computer oder Gerät, sich mit einem RD-Sitzungshostserver zu verbinden. RDS-Geräte-CALs werden vom RD-Lizenzserver nach einer zufälligen Zeitspanne zwischen 52 und 89 Tagen automatisch zurückgezogen. Das hat keinen negativen Einfluss auf Clients, die diese CALs regelmäßig benutzen, weil jede verfügbare CAL einfach neu ausgegeben wird, wenn sich das Gerät das nächste Mal verbindet. Für den Fall, dass die verfügbaren CALs ausgehen, können 20% der für ein bestimmtes Betriebssystem ausgegebenen RDS-Geräte-CALs mit der Konsole *Remotedesktopdienstelizenzierungs-Manager* auf dem Lizenzserver zurückgezogen werden. Beispielsweise können jederzeit 20% der ausgegebenen Windows 7-RDS-Geräte-CALs zurückgezogen werden, oder 20% der ausgegebenen Windows Vista-Geräte-CALs. Das Zurückrufen ist für Ihr Unternehmen kein Ersatz für das Sicherstellen, dass die für Ihre Umgebung erforderliche Anzahl von RDS-Geräte-CALs eingekauft wird.
- **RDS-Benutzer-CALs** Eine RDS-Benutzer-CAL gestattet einem bestimmten Benutzerkonto, von jedem Computer oder Gerät aus auf jeden RD-Sitzungshostserver eines Unternehmens zuzugreifen. Die Remotedesktoplizenzierung setzt die Verwendung der RDS-Benutzer-CALs nicht rigoros durch und es ist möglich, dass in einem Unternehmen mehr Clientverbindungen stattfinden, als gegenwärtig RDS-Benutzer-CALs auf dem Lizenzserver installiert sind. Wenn Sie nicht die angemessene Anzahl von RDS-Benutzer-CALs besitzen, stellt dies eine Verletzung der Lizenzbedingungen dar. Sie können die Anzahl der RDS-Benutzer-CALs mit der Konsole *Remotedesktopdienstelizenzierungs-Manager* auf dem Lizenzserver feststellen. Entweder untersuchen Sie den Knoten *Berichte* oder Sie verwenden die Konsole dazu, einen Bericht über die CAL-Verwendung pro Benutzer zu erstellen.

Sie können RDS-CALs automatisch erwerben, wenn der RD-Sitzungshostserver eine direkte SSL-Verbindung zum Internet herstellen kann. Andererseits können Sie genau wie bei der Aktivierung des RD-Sitzungshostservers einen anderen Computer verwenden, der mit dem Internet verbunden ist, um RDS-CALs zu erwerben, indem Sie auf eine entsprechende Website wechseln oder direkt das Microsoft Clearinghouse anrufen.

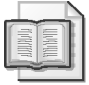

#### **Weitere Informationen RDS-CALs**

Weitere Informationen über RDS-CALs finden Sie auf der folgenden TechNet-Webseite: *http://technet.microsoft.com/de-de/library/cc753650.aspx.*

### **Sichern und Wiederherstellen eines Lizenzservers**

Um einen RD-Lizenzserver zu sichern, müssen Sie den Systemstatus und den Ordner sichern, in dem die Remotedesktoplizenzierungs-Datenbank installiert ist. Der Pfad zu dieser Datenbank wird vom *Remotedesktopdienstelizenzierungs-Manager* angezeigt, wenn Sie im Kontextmenü eines Lizenzservers den Befehl *Konfiguration prüfen* wählen. Zur Wiederherstellung eines Lizenzservers stellen Sie zunächst den Server wieder her, installieren die Serverrolle *Remotedesktoplizenzierung* neu, stellen dann den Systemstatus wieder her und schließlich die Remotedesktoplizenzierungs-Datenbank. Wenn Sie den Server auf einem anderen Computer wiederherstellen, werden nicht ausgegebene Lizenzen nicht wiederhergestellt. Sie müssen sich dann mit dem Microsoft Clearinghouse in Verbindung setzen, um die Lizenzen zurückzuerhalten.

### **Bereitstellen eines Lizenzservers**

Wenn Sie in einer Umgebung mit Terminaldiensten die Bereitstellung von RD-Sitzungshostservern unter Windows Server 2008 R2 planen, sollten Sie die Tatsache berücksichtigen, dass Terminaldienste-Lizenzserver, die unter Windows Server 2003 oder Windows 2000 Server ausgeführt werden, keine Lizenzen für Windows Server 2008 R2-RD-Sitzungshostserver ausgeben können. Windows Server 2008 R2-RD-Sitzungshostserver unterstützen aber die Vorgängerversionen der Remotedesktopdienste. Falls in Ihrem Unternehmen für einen gewissen Zeitraum neben RD-Sitzungshostservern noch Server verwendet werden, auf denen die Terminaldienste ausgeführt werden, sollten Sie zuerst die Lizenzserver in Ihrem Unternehmen auf Windows Server 2008 R2 aktualisieren, damit sie die neuen und auch die vorhanden Server unterstützen können.

#### **Schnelltest**

- Welche Arten von RDS-CALs können zurückgezogen werden?
- Wann sollten Sie die Anwendungen installieren, die von den Remotedesktopdiensteclients auf dem RD-Sitzungshostserver genutzt werden sollen?

#### **Antwort zum Schnelltest**

- Geräte-Clientzugriffslizenzen können zurückgezogen werden.
- Die Installation der Anwendungen kann erfolgen, nachdem der Rollendienst *Remotedesktop-Sitzungshost* auf dem Server installiert wurde.

### **Konfigurieren von RD-Sitzungshostservern**

Wenn Sie die Bereitstellung von RD-Sitzungshostservern planen, sollten Sie wissen, welche Einstellungen für den RD-Sitzungshostserver und die Protokollebene möglich sind. Wahrscheinlich werden Sie vor allem an den Einstellungen auf Protokollebene interessiert sein. Sie können diese Einstellungen bearbeiten, indem Sie die Konsole *Konfiguration des Remotedesktop-Sitzungshosts* öffnen, die Sie im Menü *Verwaltung* im Ordner *Remotedesktop-* *dienste* finden, dann im Bereich *Verbindungen* mit der rechten Maustaste auf den Eintrag *RDP-Tcp* klicken und schließlich auf *Eigenschaften* klicken. Das öffnet das Dialogfeld *Eigenschaften von RDP-Tcp*.

Auf der in Abbildung 6.3 gezeigten Registerkarte *Allgemein* dieses Dialogfelds kann der Administrator die Sicherheitsstufe, die Verschlüsselungsstufe und andere Einstellungen der Verbindungssicherheit vornehmen. Die Standardeinstellung für die Sicherheitsstufe ist *Verhandeln*, die Vorgabe für die Verschlüsselungsstufe lautet *Client-kompatibel*. Standardmäßig wird versucht, die stärkste Sicherheits- und Verschlüsselungsstufe auszuhandeln, aber die Administratoren können eine bestimmte Stufe vorgeben. Clients, die diese Stufe nicht erfüllen, können keine Verbindung zu einem RD-Sitzungshostserver aufbauen. Clients, auf denen Windows 7, Windows Vista oder Windows XP SP2 (oder höher) ausgeführt wird, können herkömmliche Remotedesktopdiensteverbindungen einrichten, wenn die Sicherheitseinstellungen auf die stärkste Stufe eingestellt sind. Diese Regel gilt jedoch nicht für RemoteApp-Verbindungen über *Web Access für Remotedesktop*, die eingehender im Abschnitt über RemoteApp in Lektion 2 dieses Kapitels behandelt werden.

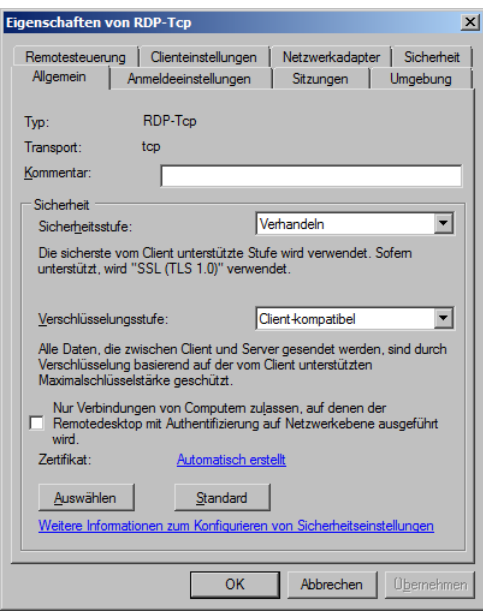

**Abbildung 6.3** Die Registerkarte *Allgemein* des Dialogfelds *Eigenschaften von RDP-Tcp*

Mit den Einstellungen der Sicherheitsstufe wird die Serverauthentifizierung eingerichtet, also die Art und Weise, wie ein Server seine Identität gegenüber dem Client nachweist. Dadurch kann ein von einer vertrauenswürdigen Zertifizierungsstelle herausgegebenes SSL-Zertifikat zum Nachweis der Identität des RD-Sitzungshostservers gegenüber einem verbundenen Client dienen. Verwenden Sie diese Einstellungen, wenn Clients sich von einem nicht vertrauenswürdigen Netzwerk wie dem Internet mit einem RD-Sitzungshostserver verbinden. Der Nachweis der Identität eines RD-Sitzungshostservers vermindert das Risiko, dass ein Benutzer in Ihrem Unternehmen seine Anmeldeinformationen bei einem Phishing-Angriff einem gefälschten RD-Sitzungshostserver anvertraut. Es ist zwar möglich, ein selbst signiertes Zertifikat zu verwenden, das vom RD-Sitzungshostserver erstellt wurde, aber das kann zu Problemen führen, wenn Clients nicht dafür eingerichtet wurden, dem SSL-Zertifikat des Servers zu vertrauen.

Mit der Verschlüsselungsstufe wird der Inhalt des RD-Sitzungshostservers davor geschützt, von Fremden abgefangen zu werden. Die vier Einstellungen haben folgende Eigenschaften:

- **Hoch** Diese Verschlüsselungsstufe verwendet einen 128-Bit-Schlüssel und wird von RDP 5.2-Clients unterstützt (Windows XP SP2+, Windows Server 2003 SP1+, Windows Vista, Windows Server 2008, Windows 7 und Windows Server 2008 R2).
- **FIPS-konform** Der Datenverkehr wird nach den im Federal Information Process Standard (FIPS) 140-1 validierten Verfahren verschlüsselt. Diese Stufe wird hauptsächlich von Regierungsbehörden verwendet.
- **Client-kompatibel** Dieses Verfahren handelt aufgrund der Möglichkeiten des Clients eine maximale Schlüssellänge aus.
- **Niedrig** Die vom Client zum Server gesendeten Daten werden mit einem 56-Bit-Schlüssel verschlüsselt. Die vom Server zum Client gesendeten Daten bleiben unverschlüsselt.

Auf der Registerkarte *Sicherheit* des Dialogfelds *Eigenschaften von RDP-Tcp* können Sie festlegen, welche Benutzergruppen auf den RD-Sitzungshostserver zugreifen dürfen und welche Berechtigungsstufe sie haben. Auf der Registerkarte *Sitzungen* (Abbildung 6.4) können Sie festlegen, wie lange ein RD-Sitzungshostserver aktive Verbindungen andauern lässt und wie leerlaufende und getrennte Sitzungen behandelt werden. In Umgebungen, in denen jede zusätzliche Sitzung die Ressourcen eines RD-Sitzungshostservers stark belastet, kann es eine hervorragende Möglichkeit zur Ressourcenschonung eines RD-Sitzungshostservers sein, wenn sichergestellt wird, dass leerlaufende und getrennte Sitzungen beendet werden.

Auf der Registerkarte *Remotesteuerung* des Dialogfelds *Eigenschaften von RDP-Tcp* können Sie angeben, welche Berechtigungsstufe ein Administrator für verbundene Sitzungen hat. Sie können sicherstellen, dass Remoteüberwachungssitzungen, die hauptsächlich von Supportmitarbeitern benutzt werden, nur eingerichtet werden können, wenn der ferngesteuerte Benutzer dem Supportpersonal dies in einer ähnlichen Weise wie bei der Remoteunterstützung von Windows 7 und Windows Vista gestattet. Auf der Registerkarte *Netzwerkkarte* (Abbildung 6.5) können Administratoren die Anzahl der aktiven Verbindungen zum RD-Sitzungshostserver einschränken und angeben, welche Netzwerkkarte Clients für die Verbindung verwenden. Diese Einstellung ist auf RD-Sitzungshostservern wichtig, bei denen die Anzahl der verbundenen Clients die Hardwareressourcen erschöpfen kann und eine Begrenzung eingerichtet werden muss, damit die Reaktions- und Arbeitsfähigkeit des Servers nicht so weit sinkt, dass die Benutzer unnötig behindert werden.

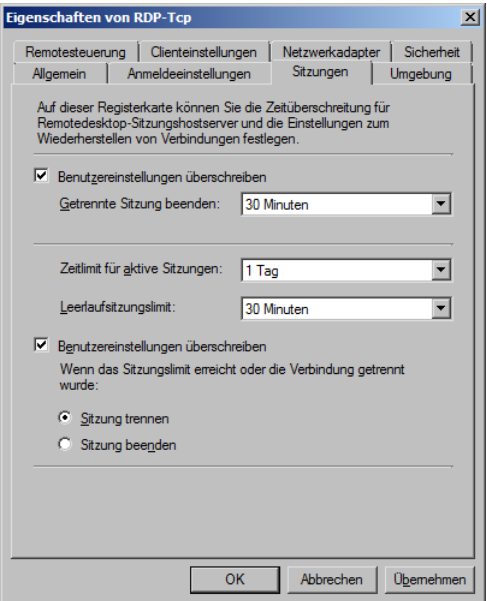

**Abbildung 6.4** Die Registerkarte *Sitzungen* des Dialogfelds *Eigenschaften von RDP-Tcp*

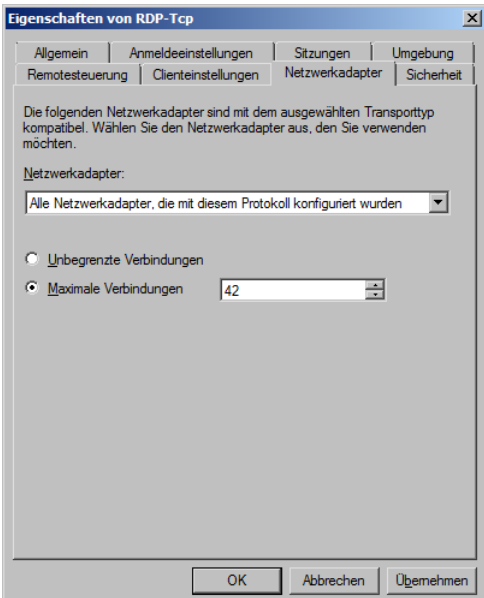

**Abbildung 6.5** Einstellungen für die Netzwerkkarte

### **Servereigenschaften**

Neben den zuvor behandelten Eigenschaften der RDP-Verbindung haben auch die Eigenschaften eines RD-Sitzungshostservers eine Auswirkung darauf, wie sich der Client darstellt und verhält. Sie können jeden RD-Sitzungshostserver so einrichten, dass er für jede Sitzung temporäre Ordner verwendet und diese Ordner löscht, wenn die Sitzung beendet wird (Abbildung 6.6). Außerdem können Sie einen Benutzer auf eine einzige Sitzung mit einem RD-Sitzungshostserver einschränken. Diese Einstellung ist wichtig, denn wenn die RDP-Verbindung nicht so eingerichtet ist, dass leerlaufende Sitzungen abgebrochen werden, kann ein Benutzer für mehrere solcher Sitzungen auf einem Server verantwortlich sein. Sie sollten die Einstellungen des Benutzeranmeldemodus verwenden, wenn Sie einen RD-Sitzungshostserver wegen Wartungsarbeiten vom Netz nehmen müssen. Wenn Sie beispielsweise den Benutzeranmeldemodus auf *Neue Verbindungen zulassen, doch Neuanmeldungen bis zum Neustart des Servers verweigern* einstellen, können Sie die Anzahl der aktiven Verbindungen überwachen und dann den Server herunterfahren und Wartungsarbeiten durchführen, ohne die Arbeit der Benutzer zu unterbrechen.

| Eigenschaften                                                                                                    | × |  |  |  |
|----------------------------------------------------------------------------------------------------|---|--|--|--|
| Remotedesktop-Verbindungsbroker<br>Remotedesktop-IP-Virtualisierung<br>Allgemein<br>Lizenzierung                                                                                                    |   |  |  |  |
| Durch diese Einstellungen wird die Leistung des<br>Remotedesktop-Sitzungshostservers beeinflusst.<br>Aktivieren Sie alle Kontrollkästchen, um eine optimale Leistung zu<br>erzielen                               |   |  |  |  |
| Ⅳ Temporäre Ordner beim Beenden löschen                                                                                                    |   |  |  |  |
| Ⅳ Temporäre Ordner pro Sitzung verwenden<br>V Nur eine Sitzung pro Benutzer zulassen                                                                                                    |   |  |  |  |
| Benutzeranmeldemodus<br>Alle Verbindungen zulassen<br>Neue Verbindungen zulassen, doch neue Anmeldungen<br>verweigem<br>Neue Verbindungen zulassen, doch Neuanmeldungen bis<br>zum Neustart des Servers verweigem |   |  |  |  |
| Abbrechen<br>Übernehmen<br>OK                                                                                                    |   |  |  |  |

**Abbildung 6.6** Das Eigenschaftsdialogfeld eines RD-Sitzungshostservers

### **Konfigurieren der Remotedesktopdienste mit Gruppenrichtlinien**

Bei umfangreichen RD-Sitzungshostserverbereitstellungen richten Sie die RDP-Tcp-Verbindung und die Eigenschaften des RD-Sitzungshostservers nicht für jeden RD-Sitzungshostserver einzeln ein, sondern führen diese Einstellungen über AD DS durch. Der Knoten *Computerkonfiguration\Richtlinien\Administrative Vorlagen\Windows-Komponenten\ Remotedesktopdienste\Remotedesktopsitzungs-Host* der Gruppenrichtlinien enthält mehrere Knoten mit Richtlinien, die die Einstellungen widerspiegeln, die auf dem Server vorgenommen werden können. Wegen der enormen Anzahl von Richtlinien werden sie hier nur kurz behandelt.

- **Verbindungen** Der Knoten *Verbindungen* enthält folgende Richtlinien: *Automatisch erneut verbinden*, *Remoteverbindungen für Benutzer mithilfe der Remotedesktopdienste zulassen*, *Abmelden von Administratoren in Konsolensitzung verweigern*, *"Keep-Alive"- Verbindungsintervall konfigurieren*, *Anzahl der Verbindungen einschränken*, *Regeln für Remotesteuerung von Remotedesktopdienste-Benutzersitzungen festlegen*, *Erneute Verbindung nur vom ursprünglichen Client zulassen*, *Remotedesktopdienste-Benutzer auf eine Remotedesktopdienste-Sitzung beschränken*, *Remotestart nicht aufgeführter Programme zulassen* und *Gleichmäßige CPU-Zeitplanung deaktivieren*.
- **Geräte- und Ressourcenumleitung** Der Knoten *Geräte- und Ressourcenumleitung* enthält folgende Richtlinien: *Umleitung der Audio- und Videowiedergabe zulassen*, *Umleitung der Audioaufnahme zulassen*, *Qualität der Audiowiedergabe beschränken*, *Zwischenablageumleitung nicht zulassen*, *COM-Anschlussumleitung nicht zulassen*, *Laufwerkumleitung nicht zulassen*, *LPT-Anschlussumleitung nicht zulassen*, *Umleitung bei unterstützten Plug & Play-Geräten nicht zulassen*, *Keine Geräteumleitung für Smartcards zulassen* und *Zeitzonenumleitung zulassen*.
- **Lizenzierung** Der Knoten *Lizenzierung* enthält folgende Richtlinien: *Angegebene Remotedesktop-Lizenzserver verwenden*, *Benachrichtigungen zu Remotedesktop-Lizenzierungsproblemen ausblenden, die den Remotedesktopsitzungs-Hostserver betreffen* und *Remotedesktop-Lizenzierungsmodus festlegen*.
- **Druckerumleitung** Der Knoten *Druckerumleitung* enthält folgende Richtlinien: *Standardclientdrucker nicht als Standarddrucker in einer Sitzung festlegen*, *Clientdruckerumleitung nicht zulassen*, *Verhalten des Fallbackdruckertreibers für Remotedesktopsitzungs-Hostserver angeben*, *Zuerst Easy Print-Druckertreiber für Remotedesktop verwenden* und *Nur Standardclientdrucker umleiten*.
- **Profile** Der Knoten *Profile* enthält folgende Richtlinien: *Gesamtgröße des Caches für servergespeicherte Benutzerprofile begrenzen*, *Basisverzeichnis für Remotedesktopdienste-Benutzer festlegen*, *Verbindliche Profile auf Remotedesktopsitzungs-Hostserver verwenden* und *Pfad für servergespeichertes Remotedesktopdienste-Benutzerprofil festlegen*.
- **Umgebung für Remotesitzung** Der Knoten *Umgebung für Remotesitzung* enthält folgende Richtlinien: *Maximale Farbtiefe einschränken*, *Entfernen des Remotedesktophintergrunds erzwingen*, *Maximale Bildschirmauflösung begrenzen*, *Maximale Anzahl der Überwachungen begrenzen*, *Element "Trennen" aus dem Dialog "Herunterfahren" entfernen*, *Eintrag "Windows-Sicherheit" aus dem Startmenü entfernen*, *Komprimierungsalgorithmus für RDP-Daten festlegen*, *Desktopgestaltung für Remotedesktopdienste-Sitzungen optimieren, Ein Programm beim Herstellen der Verbindung ausführen*, *Immer Desktop bei Verbindungsherstellung anzeigen*, *Desktopgestaltung für Remotedesktopsitzungen zulassen*, *Schriftartglättung zulassen* und *Immer Desktop bei Verbindungsherstellung anzeigen*.
- **Sicherheit** Der Knoten *Sicherheit* enthält folgende Richtlinien: *Zertifikatvorlage für Serverauthentifizierung*, *Verschlüsselungsstufe der Clientverbindung festlegen*, *Bei der Verbindungsherstellung immer zur Kennworteingabe auffordern*, *Sichere RPC-Kommunikation anfordern*, *Verwendung einer bestimmten Sicherheitsstufe für Remoteverbindung (RDP) ist erforderlich*, *Berechtigungsanpassung für lokale Administratoren nicht*

*zulassen* und *Benutzerauthentifizierung mit Authentifizierung auf Netzwerkebene ist für Remoteverbindungen erforderlich*.

- **Sitzungszeitlimits** Der Knoten *Sitzungszeitlimits* enthält folgende Richtlinien: *Zeitlimit für getrennte Sitzungen festlegen*, *Zeitlimit für aktive, aber im Leerlauf befindliche Remotedesktopsitzungen festlegen*, *Zeitlimit für aktive Remotedesktopsitzungen festlegen*, *Sitzung abbrechen, wenn Zeitlimit erreicht wird*, und *Zeitlimit für die Anmeldung von RemoteApp-Sitzungen festlegen*.
- **Temporäre Ordner** Der Knoten *Temporäre Ordner* enthält folgende Richtlinien: *Temporären Ordner beim Beenden nicht löschen* und *Keine temporären Ordner pro Sitzung verwenden*.
- **Remotedesktop-Verbindungsbroker** Die Richtlinien in diesem Ordner werden im Abschnitt »Remotedesktop-Verbindungsbroker« dieser Lektion eingehender behandelt.

Diese Aufstellung mag zuerst erschreckend wirken, aber sie wird hier wiedergegeben, um Ihnen eine Vorstellung davon zu geben, wie Sie die Remotedesktopdienste konfigurieren können, damit sie die Anforderungen Ihres Unternehmens bestmöglich erfüllen, und nicht weil von Ihnen erwartet wird, sie in der Prüfung auswendig herunterzubeten. Sie sollten die Aufstellung durchgehen und überlegen, wie sich die einzelnen Richtlinien auf die Anzahl der Clients auswirken, die bedient werden können, oder auf die Anzahl von RD-Sitzungshostservern, die bereitgestellt werden müssen. Einige Richtlinien sind für diese Ziele unerheblich und andere entscheidend.

Die wichtigsten Richtliniengruppen für einen Administrator, der die Bereitstellung der Remotedesktopdienste planen muss, befinden sich unter den Knoten *Verbindungen* und *Sitzungszeitlimits*. Damit steuern Sie, wie viele Clients mit einem RD-Sitzungshostserver verbunden sind und wie lange sie verbunden bleiben, was beides direkt die Kapazität des RD-Sitzungshostservers beeinflusst. Wenn Sie zulassen, dass viele im Leerlauf befindliche Sitzungen in der Remotedesktopdienste-Umgebung Arbeitsspeicher belegen, müssen Sie die Bereitstellung zusätzlicher RD-Sitzungshostserver planen, weil die vorhandenen wahrscheinlich schnell ihre natürliche Grenze erreichen werden. Falls Sie im Leerlauf befindliche Sitzungen auf eine bestimmte Zeitspanne begrenzen, stellen Sie damit zwar sicher, dass die Kapazität nicht verschwendet wird, unterbrechen aber möglicherweise auch die Arbeit der Menschen in Ihrem Unternehmen. Wie bei allen Aufgaben der Bereitstellung und Planung müssen die richtigen Einstellungen in einer für Ihr Unternehmen geeigneten Weise abgewogen werden.

### **Web Access für Remotedesktop**

Mit *Web Access für Remotedesktop* (RD-Webzugriff) können sich Clients über einen Link auf einer Webseite mit einem RD-Sitzungshostserver verbinden, anstatt dessen Adresse in die Clientsoftware Remotedesktopverbindung (Remote Desktop Client, RDC) eingeben zu müssen. Im Gegensatz zu der ähnlichen Funktionalität von Windows Server 2003 ist der *Web Access für Remotedesktop* von Windows Server 2008 R2 nicht auf einem ActiveX-Steuerelement aufgebaut, um die RDC-Verbindung herzustellen, sondern verwendet stattdessen die RDC-Clientsoftware, die auf den Clientcomputern installiert wird. Um den *Web Access für Remotedesktop* nutzen zu können, müssen die Clientcomputer also entweder unter Windows XP SP2, Windows Vista, Windows 7, Windows Server 2003 SP1, Windows Server 2008 oder Windows Server 2008 R2 laufen. Um *Web Access für Remotedesktop* bereitzustellen, müssen Sie nicht nur den Rollendienst *Web Access für Remotedesktop* installieren, sondern auch die Rolle *Webserver (IIS)* und ein Feature namens *Windows-Prozessaktivierungsdienst*.

### **Remotedesktop-Verbindungsbroker**

Ein einzelner RD-Sitzungshostserver kann nur eine begrenzte Anzahl von Clients unterstützen, bis seine Ressourcen zu Ende gehen und sich die Leistung für die Clients spürbar verschlechtert. Die genaue Zahl hängt davon ab, welche Anwendungen und Aufgaben die Clients ausführen und welche Hardwarekonfiguration der RD-Sitzungshostserver selbst aufweist. Wenn die Anzahl der Clients zunimmt, müssen Sie schließlich einen zweiten RD-Sitzungshostserver zu Ihrer Umgebung hinzufügen, um dem ersten einen Teil der Last abzunehmen. Das ist ziemlich offensichtlich, führt aber zu der Frage: »Wie stelle ich sicher, dass die Clients gleichmäßig auf den neuen und den alten RD-Sitzungshostserver verteilt werden?« Falls alle auf den neuen Server springen, unterliegt dieser schnell dem gleichen Ressourcendruck, den der alte hatte. Der Rollendienst *Remotedesktop-Verbindungsbroker* (RD-Verbindungsbroker) vereinfacht den Ausbau der Kapazität und gestattet den Lastenausgleich in einer Gruppe von RD-Sitzungshostservern und das erneute Verbinden von Clients zu vorhandenen Sitzungen in dieser Gruppe. In der Remotedesktopdienste-Terminologie wird eine Gruppe von RD-Sitzungshostservern als Farm bezeichnet.

Der RD-Verbindungsbrokerdienst verwaltet die RD-Sitzungshostserversitzungen mit einer Datenbank. Er kann mit dem DNS-Roundrobin-Verfahren oder mit Netzwerklastenausgleich (NLB) arbeiten, um die Clients auf die RD-Sitzungshostserver zu verteilen. Wenn der RD-Verbindungsbroker auf Netzwerklastenausgleich eingestellt ist, überwacht er alle RD-Sitzungshostserver der Gruppe und weist neue Clients demjenigen zu, der die umfangreichsten freien Ressourcen hat. Mit DNS-Roundrobin werden Clients zwar ebenfalls verteilt, der wesentliche Vorteil des RD-Verbindungsbrokers besteht aber darin, dass er sich merkt, mit wem ein Client verbunden ist. Eine getrennte Sitzung wird somit gegebenenfalls neu verbunden und es muss nicht auf einem anderen RD-Sitzungshostserver eine neue Sitzung angelegt werden. Eine Einschränkung des RD-Verbindungsbrokers liegt darin, dass dieser Dienst nur mit RD-Sitzungshostservern verwendet werden kann, die unter Windows Server 2008 R2 betrieben werden, oder mit Terminalservern, die unter Windows Server 2008 laufen. Windows Server 2003-Terminalserver können nicht an einer RD-Sitzungshostserverfarm teilnehmen.

Um die Lastenverteilung des RD-Verbindungsbrokers in Ihrem Unternehmen einzusetzen, müssen Sie sicherstellen, dass die Clients RDP 5.2 oder höher unterstützen. Der RD-Verbindungsbroker nutzt außerdem die bereits im Abschnitt »Servereigenschaften« besprochenen Einstellungen des Benutzeranmeldemodus. Damit können Sie verhindern, dass neue Verbindungen zu einem einzelnen Server der Farm hergestellt werden, bis Sie die anstehenden Wartungsarbeiten abgeschlossen haben.

Sie können einen RD-Sitzungshostserver mit der Konsole *Konfiguration des Remotedesktop-Sitzungshosts*, die Sie im Ordner *Remotedesktopdienste* des Menüs *Verwaltung* finden, zu einer Farm hinzufügen. Für den Beitritt zu einer Farm geben Sie die Adresse eines RD-Verbindungsbrokers und den Namen der Farm an, legen die Teilnahme am Lastenausgleich fest und geben die relative Gewichtung des Servers auf der Grundlage seiner Kapazität an. Leistungsfähigere Server sollten dabei eine höhere Gewichtung als schwächere Server erhalten. Deaktivieren Sie die Option *IP-Adressumleitung verwenden* nur dann, falls Sie für den Lastenausgleich eine spezielle Hardware verwenden, die mit Routingtoken arbeitet. In diesem

Fall wird der Lastenausgleich also nicht vom RD-Verbindungsbroker durchgeführt, sondern durch zusätzliche Hardware. Wie bereits beschrieben, können Sie diese Einstellungen auch über Gruppenrichtlinien durchführen, wobei die entsprechenden Richtlinien in Windows Server 2008 R2 unter dem Knoten *Computerkonfiguration\Richtlinien\Administrative Vorlagen\Windows-Komponenten\Remotedesktopdienste\Remotedesktopsitzungs-Host\Remotedesktop-Verbindungsbroker* eines Gruppenrichtlinienobjekts stehen.

In Verbindung mit diesen Einstellungen müssen Sie das AD DS-Computerkonto des RD-Sitzungshostservers auf dem Rechner, der den Dienst *Remotedesktop-Verbindungsbroker* ausführt, zur lokalen Gruppe *Sitzungsbrokercomputer* hinzufügen. Nachdem Sie diese Aufgaben abgeschlossen haben, müssen Sie anschließend auf allen Computern der Farm das Feature *Netzwerklastenausgleich* konfigurieren.

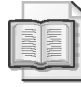

#### **Weitere Informationen Remotedesktop-Verbindungsbroker**

Weitere Informationen über den RD-Verbindungsbroker finden Sie in folgendem TechNet-Artikel: *http://technet.microsoft.com/de-de/library/dd560675(WS.10).aspx.*

### **Remotedesktop-Gatewayserver**

Mit Remotedesktop-Gatewayservern können Sie Clients, die nicht zum internen Netzwerk Ihrer Organisation gehören, den Zugriff auf RD-Sitzungshostserver ermöglichen, ohne ein virtuelles privates Netzwerk (Virtual Private Network, VPN) einzurichten oder DirectAccess zu verwenden. Über Remotedesktop-Gatewayserver erfahren Sie mehr in Kapitel 9, »Remotezugriff und Netzwerkzugriffsschutz«. Ein wichtiger Aspekt ist, dass sich Remotedesktop-Gatewayserver mit dem Netzwerkzugriffsschutz (NAP) kombinieren lassen. Dadurch können Sie sicherstellen, dass Clients, die Verbindungen zu den RD-Sitzungshostservern Ihrer Organisation herstellen, die Mindestanforderungen erfüllen, die an die Konfiguration und die Sicherheit gestellt werden. Das kann sich als nützlich erweisen, wenn Sie auch solchen Clients Zugang zu den RD-Sitzungshostservern gewähren müssen, für deren Verwaltung Sie nicht zuständig sind.

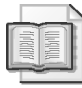

#### **Weitere Informationen Remotedesktop-Gatewayserver**

Weitere Informationen über Remotedesktop-Gatewayserver finden Sie in folgendem TechNet-Artikel: *http://technet.microsoft.com/de-de/library/cc725706.aspx.*

### **Host für Remotedesktopvirtualisierung**

*Host für Remotedesktopvirtualisierung* (RD-Virtualisierungshost) ist eine Rolle, die mit Windows Server 2008 R2 eingeführt wurde. Der RD-Virtualisierungshost ermöglicht es Clients, mit Remotedesktopverbindung eine Verbindung zu persönlichen virtuellen Computern herzustellen, die auf Hyper-V-Hosts unter Windows Server 2008 R2 ausgeführt werden. Bei dieser Art der Virtualisierung ist es möglich, jedem Benutzer einen eigenen virtuellen Computer zuzuweisen, der mit dem Remotedesktopclient zugänglich ist. Allerdings wird die Desktop- oder Servervirtualisierung nicht direkt als Thema für die Prüfung 70-646 genannt.

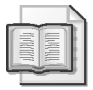

#### **Weitere Informationen Host für Remotedesktopvirtualisierung**

Weitere Informationen über den RD-Virtualisierungshost finden Sie in folgendem TechNet-Artikel: *http://technet.microsoft.com/de-de/library/dd759193.aspx.*

### **Überwachen der Remotedesktopdienste**

Sie müssen einen RD-Sitzungshostserver regelmäßig überwachen, um sicherzustellen, dass er Benutzern weiterhin genügend Leistung bietet und immer über ausreichend Hardwareressourcen verfügt, um seine Aufgaben zu erfüllen. Hardwareengpässe treten auf RD-Sitzungshostservern hauptsächlich bei den Prozessor- und Speicherressourcen auf. Das sind die Ressourcen, die Sie am sorgfältigsten überwachen müssen. Sie können die Kapazität eines Servers zwar abschätzen, aber erst wenn Clients tatsächlich ihre tägliche Arbeit auf dem Server verrichten, wissen Sie genauer, wie viel Last der Server verträgt, bevor er für die Benutzer zu langsam wird. Zur Verwaltung und Überwachung der RD-Sitzungshostserverressourcen verwenden Sie zwei spezielle Tools, nämlich die Leistungsüberwachung und den Windows-Systemressourcen-Manager.

#### **Überwachen der Remotedesktopdienste mit der Leistungsüberwachung**

Zusätzlich zu den typischen Windows Server 2008 R2-Überwachungstools, mit denen Sie vertraut sind, enthält die Leistungsüberwachung spezielle Indikatoren, mit denen Sie ermitteln können, welchen Nutzungsgrad die aktuellen Clientsitzungen auf dem RD-Sitzungshostserver haben. Die beiden allgemeinen Kategorien der entsprechenden Leistungsindikatoren sind *Terminaldienste* und *Terminaldienstesitzungen*. Die Kategorie *Terminaldienste* eignet sich zur Überwachung der Anzahl der aktiven und inaktiven Sitzungen und der Sitzungen insgesamt, die Kategorie *Terminaldienstesitzungen* liefert Details über die Ressourcennutzung. Mit dieser Kategorie können Sie die Speicher- und Prozessornutzung überwachen sowie detaillierte Informationen zur Fehlersuche bekommen, beispielsweise die Anzahl der *Fehler von asynchronen Rahmen insgesamt* oder der *Protokollbitmap-Cachetreffer*.

#### **Windows-Systemressourcen-Manager**

Der Windows-Systemressourcen-Manager (WSRM) lässt sich auf einem Computer, auf dem Windows Server 2008 oder Windows Server 2008 R2 ausgeführt wird, als Feature installieren und steuert die Zuordnung von Ressourcen. Mit der in Abbildung 6.7 gezeigten Konsole kann ein Administrator die WSRM-Richtlinien anwenden. WSRM enthält fünf Standardrichtlinien, wobei Administratoren zusätzliche Richtlinien erstellen können. Die Richtlinien, die Sie als Verantwortlicher für die Planung und Bereitstellung der Remotedesktopdiensteinfrastruktur am meisten interessieren werden, sind *Equal\_Per\_User*, *Weighted\_Remote\_ Sessions* und *Equal\_Per\_Session*.

Die WSRM-Richtlinie *Equal\_Per\_User* stellt sicher, dass die Ressourcen allen Benutzern gleichmäßig zugewiesen werden, selbst wenn ein Benutzer mehr mit dem RD-Sitzungshostserver verbundene Sitzungen unterhält als andere. Wenden Sie diese Richtlinie an, wenn Sie zulassen, dass Benutzer mehrere Sitzungen mit dem RD-Sitzungshostserver einrichten. Diese Richtlinie hindert einen Benutzer daran, die Hardwareressourcen für sich allein zu belegen, indem er mehrere Sitzungen öffnet. Die Richtlinie *Weighted\_Remote\_Sessions* ermöglicht die Gruppierung von Prozessen nach der Priorität, die dem Benutzerkonto zugewiesen wurde. Die Richtlinie *Equal\_Per\_Session* stellt sicher, dass allen Sitzungen gleichmäßig

Ressourcen zugewiesen werden. Falls sie auf einem RD-Sitzungshostserver angewendet wird, mit dem sich Benutzer mit mehreren Sitzungen verbinden dürfen, ermöglicht sie diesen Benutzern im Vergleich zu Benutzern mit nur einer Sitzung, einen entsprechend größeren Anteil der Systemressourcen zu verwenden.

| $\Box$<br>Ee wsrm - [Windows-Systemressourcen-Manager (Lokal)\Ressourcenzuordnungsrichtlinien] |                                     |                                                                          |                                        |  |
|------------------------------------------------------------------------------------------------|-------------------------------------|--------------------------------------------------------------------------|----------------------------------------|--|
| ÷.<br>Datei<br>Aktion<br>Ansicht Favoriten<br>Fenster ?                                        |                                     |                                                                          | $- P $ $\times$                        |  |
| $\Rightarrow$ $2$ $\boxed{2}$ $\boxed{3}$                                                      |                                     |                                                                          |                                        |  |
| Windows-Systemressourcen-Manager (Lokal)                                                       | Ressourcenzuordnungsrichtlinien     |                                                                          | <b>Aktionen</b>                        |  |
| $\Box$ Ressourcenzuordnungsrichtlinien<br>Equal_Per_Process                                    | Richtlinienname                     | Beschreibung                                                             | Ressourcenzuordnungsric A              |  |
| Equal Per User                                                                                 | Equal_Per_Process<br>Equal Per User | Jeder ausgeführte Prozess erhält de<br>Alle Prozessgruppen von Benutzern | $\rightarrow$<br>Neue Ressourcenzuordn |  |
| Equal Per IISAppPool<br>Equal Per Session                                                      | Equal_Per_IISAppPool                | Alle zusammengesetzten Arbeitsproz                                       | Ansicht                                |  |
| Weighted Remote Sessions {Verwalten}                                                           | Equal Per Session                   | Alle Prozessgruppen von Benutzersit                                      | Neues Fenster hier öffnen              |  |
| F D Prozessauswahlkriterium<br>Bedingungen                                                     |                                     | Weighted Remote Sessions  Jeder Prozessgruppe innerhalb einer            | Aktualisieren<br>a                     |  |
| Kalender {Deaktiviert}<br>$\overline{+}$                                                       |                                     |                                                                          | Liste exportieren                      |  |
| Ressourcenmonitor                                                                              |                                     |                                                                          | $\overline{2}$<br>Hilfe                |  |
| Ressourcenerfassung {Deaktiviert}<br>Rie Computergruppen<br>$\mathbf{F}$                       |                                     |                                                                          |                                        |  |
| $\blacktriangleright$<br>$\left  \cdot \right $                                                |                                     |                                                                          |                                        |  |
|                                                                                                |                                     |                                                                          |                                        |  |

**Abbildung 6.7** Die WSRM-Konsole

#### **Weitere Informationen Windows-Systemressourcen-Manager und RD-Sitzungshost**

Weitere Informationen über die Verwendung von WSRM auf einem RD-Sitzungshost finden Sie in folgendem TechNet-Artikel: *http://technet.microsoft.com/de-de/library/cc742814. aspx.*

### **Zusammenfassung der Lektion**

- Remotedesktop-Lizenzserver müssen aktiviert werden, bevor RDS-CALs installiert werden können. Der Suchbereich eines Lizenzservers bestimmt, welche Clients und RD-Sitzungshostserver den Server automatisch finden.
- Mit dem Remotedesktop-Verbindungsbroker können Sie eine RD-Sitzungshostfarm erstellen. RD-Verbindungsbroker können mit dem DNS-Roundrobin-Verfahren oder Netzwerklastenausgleich (Network Load Balancing, NLB) betrieben werden und stellen sicher, dass unterbrochene Clients immer mit der richtigen Sitzung auf dem geeigneten Server erneut verbunden werden.
- Mit *Web Access für Remotedesktop* können sich Clients über eine Browserverknüpfung mit einem RD-Sitzungshostserver verbinden, aber es ist weiterhin erforderlich, dass die neuste RDC-Software installiert ist.
- Mit Remotedesktop-Gatewayservern können sich Clients aus dem Internet mit einem RD-Sitzungshostserver hinter einer Firewall verbinden, ohne dass eine VPN-Lösung erforderlich wäre.

### **Lernzielkontrolle**

Mit den folgenden Fragen können Sie Ihr Wissen über den Stoff aus Lektion 1, »Präsentationsvirtualisierung«, überprüfen. Die Fragen sind (in englischer Sprache) auch auf der Begleit-CD zu finden, falls Sie die elektronische Form der Fragen vorziehen.

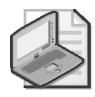

#### **Hinweis Die Antworten**

Die Antworten auf die Fragen und Erläuterungen, warum die entsprechende Antwort richtig oder falsch ist, finden Sie im Abschnitt »Antworten« am Ende des Buchs.

- 1. Ihr Unternehmen verfügt über einen einzigen RD-Sitzungshostserver. Die Benutzer dürfen sich in bis zu zwei Sitzungen gleichzeitig damit verbinden. Sie wollen sicherstellen, dass ein Benutzer mit zwei Sitzungen nicht mehr Ressourcen auf dem RD-Sitzungshostserver verwendet als ein Benutzer mit nur einer Sitzung. Welche der folgenden Strategien sollten Sie verfolgen?
	- A. Wenden Sie die WSRM-Richtlinie *Equal\_Per\_User* an.
	- B. Wenden Sie die WSRM-Richtlinie *Equal\_Per\_Session* an.
	- C. Konfigurieren Sie die Eigenschaften des Servers in der Verwaltungskonsole des RD-Sitzungshostservers.
	- D. Konfigurieren Sie die RDP-Tcp-Eigenschaften.
- 2. Ihr Unternehmen hat zwei Niederlassungen, eine in Sydney und eine in Melbourne. Ein Datencenter in Canberra beherbergt die Infrastrukturserver. Die beiden Niederlassungen in Melbourne und Sydney haben ihre eigenen RD-Sitzungshostserverfarmen und sind über ein WAN mit großer Bandbreite angeschlossen. Jede Niederlassung besitzt ihre eigene AD DS-Domäne, und alle Domänen gehören zur selben Gesamtstruktur Die Stammdomäne der Gesamtstruktur befindet sich im Datencenter in Canberra und enthält keine normalen Benutzer- oder Computerkonten. Aus betrieblichen Gründen wollen Sie sicherstellen, dass die in jeder Niederlassung installierten CALs nur den Geräten dieser Niederlassung zugewiesen werden. Welchen der folgenden Bereitstellungspläne für den Lizenzserver sollten Sie umsetzen?
	- A. Bereitstellen eines Lizenzservers in jeder Niederlassung und Einstellen des Suchbereichs der Lizenzserver auf die entsprechende Domäne
	- B. Bereitstellen eines Lizenzservers in jeder Niederlassung und Einstellen des Suchbereichs der Lizenzserver auf die Gesamtstruktur
	- C. Bereitstellen eines Lizenzservers im Datencenter in Canberra und Einstellen des Suchbereichs des Lizenzservers auf die Gesamtstruktur
	- D. Bereitstellen eines Lizenzservers im Datencenter in Canberra und Einstellen des Suchbereichs des Lizenzservers auf die Domäne
- 3. Welche der folgenden Schritte müssen ausgeführt sein, bevor CALs auf einem RD-Lizenzserver installiert werden? (Jede Antwort ist Teil der vollständigen Lösung. Wählen Sie alle zutreffenden Antworten aus.)
- A. Festlegen des Suchbereichs des Lizenzservers
- B. Einstellen der Domänenfunktionsebene auf Windows Server 2008 R2
- C. Aktivieren des Lizenzservers
- D. Auswählen der Lizenzierungsart
- 4. Das Unternehmen, für das Sie arbeiten, durchläuft eine Wachstumsphase. Die Benutzer greifen von Clientterminals aus auf Geschäftsanwendungen zu. Sie sorgen sich, dass die Zunahme von Benutzern die Verarbeitungskapazität des RD-Sitzungshostservers übersteigt. Mit welcher der folgenden Lösungen können Sie die Clientkapazität steigern, ohne die Clients neu konfigurieren zu müssen?
	- A. Verwenden des Windows-Systemressourcen-Managers, damit alle Benutzer gleichmäßig auf die Ressourcen zugreifen können.
	- B. Installieren von Hyper-V auf einem Computer mit Windows Server 2008 R2 Enterprise Edition und Hinzufügen von virtuellen Servern nach Bedarf.
	- C. Hinzufügen von RD-Sitzungshostservern nach Bedarf und Neukonfigurieren der Clients, um bestimmte RD-Sitzungshostserver zu nutzen.
	- D. Erstellen einer RD-Sitzungshostserverfarm und Hinzufügen von RD-Sitzungshostservern nach Bedarf.
- 5. Sie müssen sicherstellen, dass Clients, die sich mit Ihren RD-Sitzungshostservern verbinden, eine Integritätsprüfung durchlaufen haben. Welche der folgenden Maßnahmen sollten Sie ergreifen?
	- A. Installieren von Forefront Endpoint Protection auf den RD-Sitzungshostservern.
	- B. Bereitstellen eines RD-Verbindungsbrokers.
	- C. Zugriffsplanung mit einem Remotedesktop-Gatewayserver.
	- D. Zugriffsplanung mit Microsoft ISA Server 2006.

## **Lektion 2: Anwendungsbereitstellung und -virtualisierung**

In dieser Lektion wird die Bereitstellung und Virtualisierung von Anwendungen behandelt. Zur Bereitstellung von Anwendungen gibt es mehrere Methoden. Am gebräuchlichsten ist die Verwendung von Gruppenrichtlinien. In dieser Lektion wird auch die Bereitstellung von Webanwendungen auf Servern beschrieben, auf denen die Internetinformationsdienste (IIS) 7.0 oder IIS 7.5 verwendet werden. Mit Anwendungsvirtualisierung (App-V) ist eine Installations- und Betriebsart gemeint, bei der Anwendungen lokal in ihren eigenen Umgebungen ausgeführt, aber nicht lokal auf dem Clientcomputer installiert werden. Die Ausführung einer Anwendung in ihrer eigenen Umgebung sorgt dafür, dass keine Konflikte auftreten, weil jedes Betriebssystem und jede Anwendung so ausgeführt wird, als befände sie sich in ihrer eigenen versiegelten Umgebung. Außerdem handelt diese Lektion noch von Remote-App, einer speziellen Präsentationsvirtualisierungstechnologie, mit der Remotedesktopdienste-Anwendungen ohne das sonst übliche Remotedesktopfenster ausgeführt werden können.

#### **Am Ende dieser Lektion werden Sie in der Lage sein, die folgenden Aufgaben auszuführen:**

- Planen der Bereitstellung von App-V
- Planen der virtuellen Bereitstellung von Anwendungen
- Planen der Bereitstellung von Webanwendungen

### **Veranschlagte Zeit für diese Lektion: 60 Minuten**

### **Herkömmliche Anwendungsbereitstellung**

Bei der herkömmlichen Bereitstellung von Anwendungen werden die Programmdateien lokal auf dem Arbeitscomputer eines Benutzers installiert. Das kann zum Beispiel erfolgen, indem jemand das Installationsprogramm der Anwendung auf dem lokalen Computer manuell aufruft. In großen Umgebungen erfolgt dies gewöhnlich automatisch, wobei ein Prozess verwendet wird, der die Installation ohne manuelle Steuerung durch einen Menschen durchführt. In vielen Organisationen werden die erforderlichen Anwendungen in das Betriebssystemabbild aufgenommen.

Wenn lokal installierte Anwendungen aktualisiert werden müssen, ist es erforderlich, die Updates auf jedem Client der Organisation zu installieren, auf dem es eine lokale Kopie der betreffenden Anwendung gibt. Herkömmliche Anwendungen werden meistens als Bestandteil eines Betriebssystemabbilds bereitgestellt. Dabei wird ein Abbild erstellt, in dem die Anwendungen bereits vorinstalliert sind, und dieses Abbild wird direkt auf den Computern der Benutzer bereitgestellt.

Gewöhnlich werden Anwendungen als ausführbare Dateien oder als Windows Installer-Pakete ausgeliefert. Windows Installer-Pakete, die an der Dateinamenserweiterung *.msi* zu erkennen sind, lassen sich leichter handhaben, weil sie Informationen enthalten, die der Computer nicht nur zur Installation, sondern auch zur Reparatur oder zur Entfernung des Pakets verwenden kann. Es kann knifflig werden, eine Anwendung zu entfernen oder zu reparieren, die mit einer herkömmlichen ausführbaren Datei wie *Setup.exe* installiert wurde, insbesondere bei Bereitstellungen auf Hunderten oder Tausenden von Computern.

#### **Weitere Informationen Windows Installer**

Weitere Informationen über Windows Installer finden Sie in folgendem TechNet-Artikel: *http://technet.microsoft.com/de-de/library/dd316071(WS.10).aspx.*

Sie können auch die Active Directory-Domänendienste (Active Directory Domain Services, AD DS) verwenden, um Anwendungen auf Clients zu installieren, aber das funktioniert nur, wenn die Anwendung als Windows Installer-Paket vorliegt. Für die Anwendungsbereitstellung mit Gruppenrichtlinien sollten Sie Folgendes wissen:

- Wenn Sie eine Anwendung veröffentlichen, können Benutzer eine Anwendung mit dem Systemsteuerungsmodul *Programme und Funktionen* manuell installieren. Sie können die Anwendung auch mit einem bestimmten Dokumenttyp verknüpfen, damit die Anwendung automatisch installiert wird, wenn ein Benutzer versucht, ein Dokument dieses Typs zu öffnen.
- Wenn Sie eine Anwendung zuweisen, wird die Anwendung beim nächsten Start des Computers installiert. Wenn Sie eine Anwendung einem Benutzer zuweisen, wird die Anwendung installiert, sobald sich der Benutzer das nächste Mal anmeldet.
- Wenn Sie Anwendungen bereitstellen möchten, die noch nicht entsprechend verpackt wurden und beispielsweise als EXE-Datei vorliegen, müssen Sie die Dateien mit einem Produkt wie System Center Essentials 2010 oder System Center Configuration Manager 2007 R3 konvertieren.

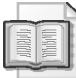

#### **Weitere Informationen Softwarebereitstellung mit Gruppenrichtlinien**

Weitere Informationen über die Bereitstellung von Software durch Gruppenrichtlinien finden Sie auf der Microsoft-Website in folgendem Artikel: *http://support.microsoft.com/kb/ 816102.*

### **Bereitstellen von Webanwendungen**

Eine Website ist ein Container für Webanwendungen. Webanwendungen kann man als Sammlungen von Inhalten, Skripts und ausführbaren Dateien ansehen, die dem Benutzer eine bestimmte Funktionalität bieten. Webanwendungen werden auf einem Windows Server 2008 R2-Dateiserver in separaten Verzeichnissen gespeichert, in denen diese Inhalte, Skripts und ausführbaren Dateien liegen. Die meisten Organisationen erstellen und aktualisieren ihre Webanwendungen in einer Entwicklungsumgebung, bevor sie diese Anwendungen auf Produktivwebservern bereitstellen. Unter Planungsgesichtspunkten bedeutet dies, dass Sie sich überlegen müssen, wie Sie Webanwendungen von der Entwicklungsumgebung auf die Produktivserver übertragen.

Gewöhnlich bedeutet die Bereitstellung von Webanwendungen, eine Reihe von Dateien und Ordnern von einem Server auf einen anderen zu verschieben, wobei auf beiden Servern die Internetinformationsdienste (IIS) ausgeführt werden. Der Zielort muss genauso eingerichtet werden, wie er auf dem Quellserver eingerichtet wurde. Die Übertragung von Dateien mit *Robocopy.exe* von einem Server auf einen anderen ist zwar keine komplizierte Sache, aber es sind folgende Punkte zu berücksichtigen:

- Produktivserver sind gewöhnlich in Umkreisnetzwerken angesiedelt, während die Entwicklungsserver praktisch immer zu internen Netzwerken gehören.
- Produktivserver sind gewöhnlich eigenständige Systeme und keine Domänenmitglieder. Entwicklungsserver gehören je nach den Umständen einer Domäne an oder nicht. Der entscheidende Punkt ist, dass sie andere Kontendatenbanken als die Produktivserver verwenden.
- Produktivserver werden durch Firewalls geschützt. Die meisten Administratoren richten nur höchst ungern auf einem Server, der zu einem Umkreisnetzwerk gehört, eine Dateifreigabe ein, auf der Benutzer Schreibzugriff haben.

Es gibt zwei allgemeine Methoden für die Veröffentlichung von Webanwendungen auf Servern, auf denen die IIS ausgeführt werden:

- Veröffentlichung mit WebDAV
- Veröffentlichung mit FTP

#### **WebDAV in Windows Server 2008 R2**

Web Distributed Authoring And Versioning (WebDAV) ermöglicht die Veröffentlichung von Inhalten durch eine Firewall hindurch, wobei die Protokolle HTTP oder HTTPS verwendet werden. Dadurch wird es zu einem ausgezeichneten Protokoll für die Übertragung von Webanwendungen von einem Entwicklungsserver aus einem inneren Netzwerk auf einen Produktivserver, der zu einem Umkreisnetzwerk gehört. Websites, die WebDAV unterstützen, können im Windows-Explorer als Orte in der Netzwerkumgebung angezeigt oder im Windows Internet Explorer als Webordner geöffnet werden, und zwar unter Windows XP, Windows 7, Windows Vista, Windows Server 2003, Windows Server 2008 und Windows Server 2008 R2.

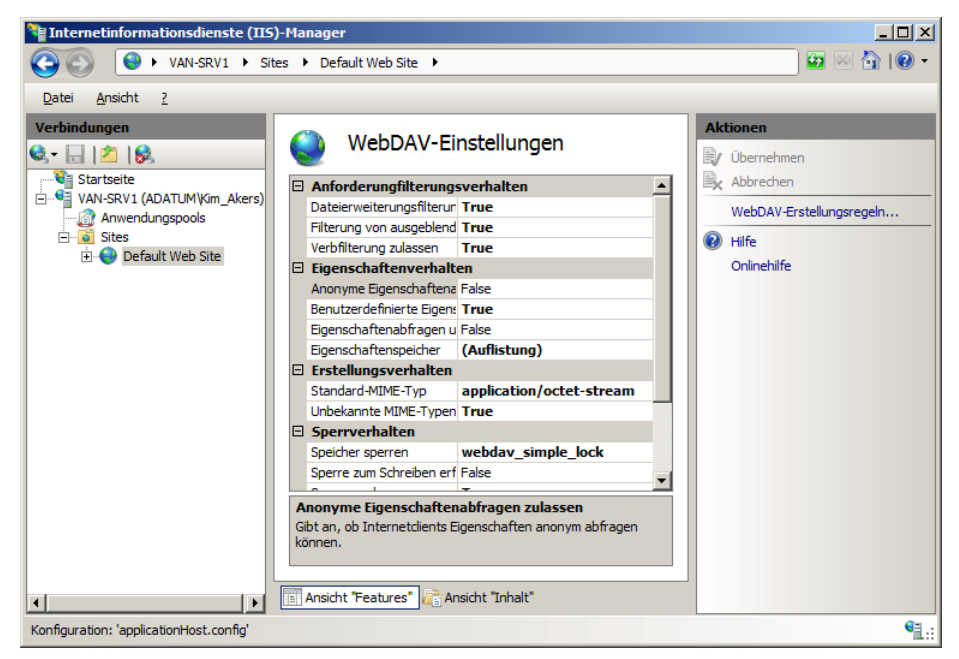

**Abbildung 6.8** WebDAV-Einstellungen

WebDAV unterstützt dieselben Authentifizierungsprotokolle wie die IIS. Sie können also dafür sorgen, dass Anmeldeinformationen nicht unverschlüsselt zum Server übertragen werden. Als weitere Sicherheitsmaßnahme unterstützt WebDAV auch SSL-Verbindungen. In der RTM-Version von Windows Server 2008 war WebDAV zwar noch nicht enthalten, aber in Windows Server 2008 R2 ist es als Rollendienst verfügbar. Die WebDAV-Einstellungen werden im IIS-Manager auf Websitebasis vorgenommen (Abbildung 6.8).

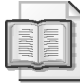

#### **Weitere Informationen Installieren und Konfigurieren von WebDAV**

Weitere Informationen über die Installation und Konfiguration von WebDAV finden Sie auf der offiziellen IIS-Website von Microsoft auf folgender Seite: *http://learn.iis.net/page.aspx/ 350/installing-and-configuring-webdav-on-iis-7/.*

#### **FTP 7.5 in Windows Server 2008 R2**

Das File Transfer Protocol (FTP) wird traditionell für die Veröffentlichung von Inhalten auf Websites verwendet. Windows Server 2008 R2 bietet FTP 7.5. Diese Version war als Add-On für IIS 7.0 von Windows Server 2008 erhältlich, und es gibt einige wichtige Unterschiede zu FTP 7.0, mit dem Windows Server 2008 ausgeliefert wurde. Einer der wichtigsten ist, dass FTP 7.5 nun SSL unterstützt. FTP ermöglicht das Hochladen von Dateien und Ordnern von einem Server auf einen anderen, und es gibt zahlreiche FTP-Clients, darunter auch einen Befehlszeilenclient, der in allen Versionen von Windows verfügbar ist. Das bedeutet, dass Sie Inhalte praktisch immer auf einem Webserver veröffentlichen können, sofern er mit FTP konfiguriert ist. Wichtig ist, die FTP-Website so auf die Website abzubilden, dass der Inhalt in Ordnern der Website abgelegt werden kann. FTP 7.5 wird im IIS-Manager verwaltet. Abbildung 6.9 zeigt die FTP-Verwaltungsprogramme.

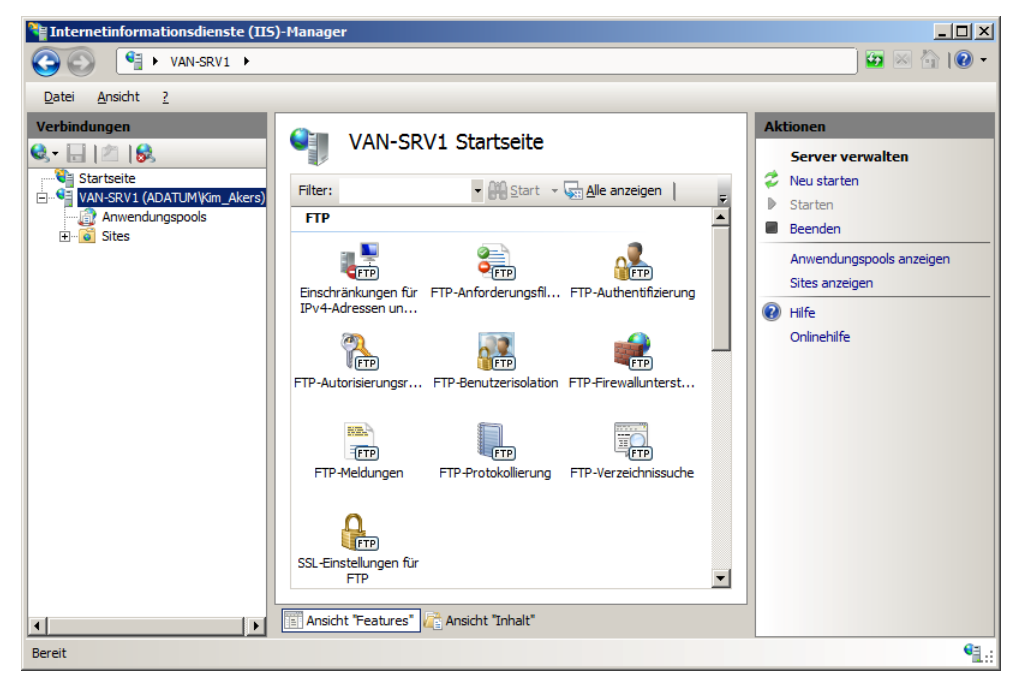

**Abbildung 6.9** FTP-Verwaltungsprogramme

Als zusätzliche Sicherheitsmaßnahme können Sie durch Beschränkungen für die IP-Adresse und den Domänennamen festlegen, welche Hosts in der Lage sein sollen, eine Verbindung zum Server herzustellen. Beispielsweise könnten Sie mit einer entsprechenden Beschränkung erreichen, dass sich Inhalte nur über FTP hochladen lassen, wenn sich der verbindende Host auf dem Entwicklungsserver befindet und nicht irgendwo im internen Netzwerk. Außerdem ist es möglich, eine Firewallregel festzulegen, die für FTP-Datenverkehr eine Authentifizierung durch den sich verbindenden Host verlangt. Aber das geht über den Rahmen dessen hinaus, was die meisten Administratoren tun, wenn sie einen FTP-Server so absichern, dass er nur Daten von Hosts aus dem internen Netzwerk annimmt.

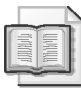

#### **Weitere Informationen FTP 7.5**

Auf der folgenden TechNet-Seite erhalten Sie weitere Informationen über FTP 7.5: *http://technet.microsoft.com/de-de/library/dd722686(WS.10).aspx.*

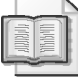

#### **Weitere Informationen Bereitstellen von Websites mit IIS 7.5**

Weitere Informationen über die Bereitstellung von Websites erhalten Sie auf der offiziellen IIS-Website von Microsoft auf folgender Seite: *http://learn.iis.net/page.aspx/37/deployingweb-sites-on-iis-7/.*

### **RemoteApp**

RemoteApp unterscheidet sich von einer normalen RD-Sitzungshostserversitzung dadurch, dass eine auf dem RD-Sitzungshostserver ausgeführte Anwendung auf dem lokalen Computer zu laufen scheint, anstatt mit einem Fenster verbunden zu sein, das den Desktop eines Remotecomputers zeigt.

Ein Vorteil dieser Technik besteht darin, dass alle für die Anwendung erforderlichen Speicher-, Festplatten- und Prozessorressourcen vom RD-Sitzungshostserver bereitgestellt werden, der die Anwendung beherbergt, statt vom Clientcomputer. Dadurch können Anwendungen, die größere Mengen an Arbeitsspeicher und Rechenleistung benötigen, auch auf solchen Computern verwendet werden, die nicht genügend Ressourcen für die direkte Installation und Ausführung der Anwendung besitzen.

Falls mehrere Anwendungen vom selben Hostserver aufgerufen werden, werden sie in derselben Sitzung an den Client übertragen. Wenn Sie also einen RD-Sitzungshostserver so konfiguriert haben, dass er maximal 20 gleichzeitige Sitzungen zulässt, beansprucht ein Benutzer mit drei verschiedenen geöffneten RemoteApp-Anwendungen nur eine offene Sitzung, und nicht drei.

RemoteApp hat folgende Vorteile:

- Die Aktualisierung einer Anwendung ist einfacher. Updates müssen nur auf dem RD-Sitzungshostserver installiert werden und nicht auf allen Clients, auf denen die Anwendung eingesetzt wird.
- Neue Versionen der Anwendung lassen sich leichter installieren. Wie bei der Aktualisierung ist nur eine Installation der neuen Anwendungsversion auf dem RD-Sitzungshostserver erforderlich, nicht auf den Clients.
- Jede Anwendung, die auf dem RD-Sitzungshostserver lauffähig ist, kann als Remote-App-Anwendung ausgeführt werden.
- RemoteApp-Anwendungen können mit lokalen Dateinamenserweiterungen verknüpft werden. Das bedeutet, dass die entsprechende RemoteApp-Anwendung automatisch gestartet wird, wenn der Benutzer versucht, ein Dokument zu öffnen.
- Benutzern fällt es meistens gar nicht auf, dass die Anwendung remote ausgeführt wird.

Im RemoteApp-Manager können Sie Einstellungen für das Remotedesktop-Gateway vornehmen. Das ermöglicht auch Benutzern aus dem Internet, auf ihren Computern RemoteApp-Anwendungen zu verwenden, wobei die Verbindungen über einen Remotedesktop-Gatewayserver hergestellt werden. Wie aus Abbildung 6.10 hervorgeht, können Sie RemoteApp-Anwendungen auf drei Arten in Ihrer Organisation bereitstellen:

- Sie erstellen eine RDP-Verknüpfungsdatei und verteilen sie auf die Clientcomputer. Zu diesem Zweck können Sie die RDP-Verknüpfungsdatei zum Beispiel in einem freigegebenen Ordner ablegen oder per E-Mail an die Benutzer senden.
- Sie erstellen und verteilen ein Windows Installer-Paket. Diese Art der Bereitstellung hat den Vorteil, dass Sie die RemoteApp-Anwendung mit einer bestimmten Dateinamenserweiterung verknüpfen können. Wenn ein Benutzer versucht, diese Datei zu öffnen, wird automatisch die RemoteApp-Anwendung ausgeführt.
- Sie sorgen dafür, dass sich die Clients mit der Website von *Web Access für Remotedesktop* verbinden und die RemoteApp-Anwendung über eine Verknüpfung auf dieser Seite starten. Ob eine Anwendung auf der *Web Access für Remotedesktop*-Website veröffentlicht wird oder nicht, können Sie im RemoteApp-Manager festlegen.

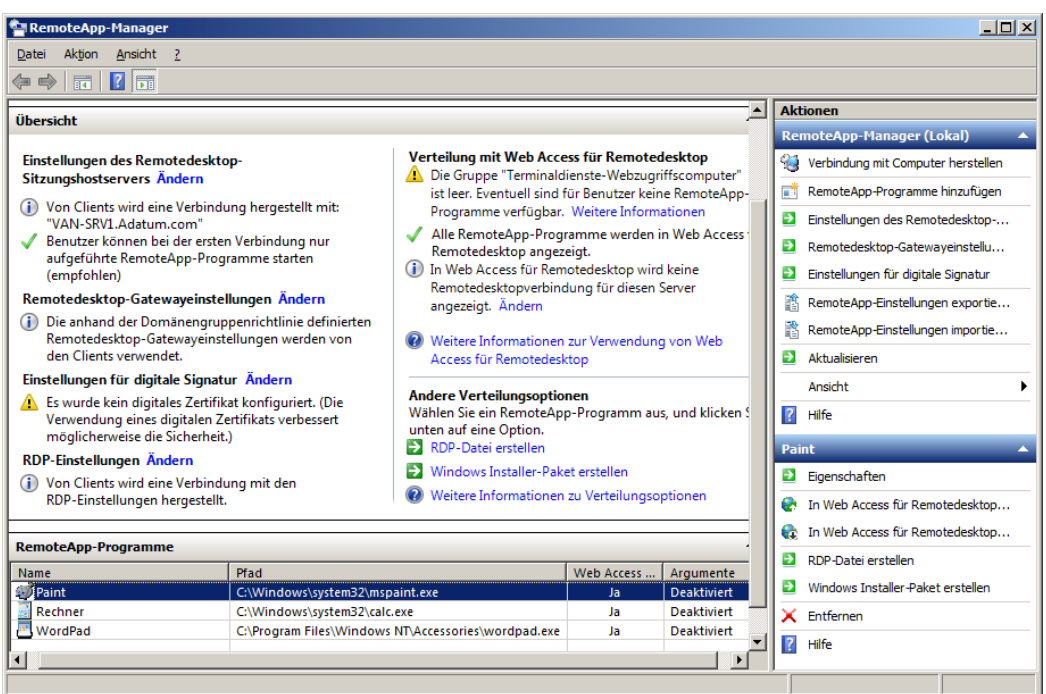

**Abbildung 6.10** Der RemoteApp-Manager

RemoteApp-Benutzer müssen immer noch Mitglieder der Gruppe *Remotedesktopbenutzer* auf dem RD-Sitzungshostserver sein. Falls die RemoteApps von einem Computer bereitgestellt werden, der außerdem als Domänencontroller dient, müssen Sie die Richtlinie *Anmelden über Remotedesktopdienste zulassen* ändern, um den RemoteApp-Zugriff zuzulassen.

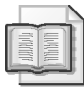

#### **Weitere Informationen RemoteApp**

Weitere Informationen über RemoteApp finden Sie unter folgendem TechNet-Link: *http://technet.microsoft.com/de-de/library/cc755055.aspx.*

#### **Schnelltest**

■ Welche Bereitstellungsmethode sollten Sie verwenden, wenn Sie eine RemoteApp-Anwendung mit einer bestimmten Dateinamenserweiterung verknüpfen möchten?

#### **Antwort zum Schnelltest**

 Sie sollten ein Windows Installer-Paket erstellen, weil sie dann eine bestimmte Dateinamenserweiterung mit einer RemoteApp-Anwendung verknüpfen können.

### **App-V**

App-V macht es möglich, Anwendungen lokal auf einem Computer auszuführen, die gar nicht lokal auf dem Computer installiert sind. App-V erstellt für eine bestimmte Anwendung einen separaten Bereich, der *Silo* genannt wird. Die Anwendung wird dann in diesem Silo ausgeführt. Diese Lösung bietet den Vorteil, dass auch Anwendungen über App-V im Silo ausgeführt werden können, bei denen sich sonst Kompatibilitätsprobleme mit dem Hostbetriebssystem ergeben. App-V ist ein Bestandteil des Microsoft Desktop Optimization Pack (MDOP).

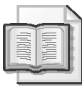

#### **Weitere Informationen MDOP**

Weitere Informationen auf MDOP finden Sie auf der Microsoft-Website auf folgender Seite: *http://www.microsoft.com/windows/enterprise/products/mdop/Default.aspx.*

App-V verwendet eine Streaming-Technologie, um nur die Teile der Anwendung über das Netzwerk zu übertragen, die der Client tatsächlich verwendet. In dem Maß, in dem der Client verschiedene Teile einer Anwendung braucht, werden diese Teile über das Netzwerk übertragen.

Da die Anwendung in einem Silo virtualisiert ist, können Sie mit App-V folgende Ziele erreichen:

 Bereitstellen mehrerer Versionen der gleichen Anwendung auf demselben Server. Es ist sogar möglich, mehrere Versionen der gleichen Anwendung auf einem lokalen Client laufen zu lassen, weil die Silos sicherstellen, dass die beiden Anwendungen nicht miteinander in Konflikt geraten. Besonders nützlich ist dies in Anwendungsentwicklungsumgebungen, in denen verschiedene Versionen einer Anwendung nebeneinander getestet werden müssen.

- Bereitstellen von Anwendungen, die auf dem Server normalerweise miteinander in Konflikt stehen würden. Bei der Bereitstellung von Anwendungen mit RemoteApp können Sie nur Anwendungen auf demselben RD-Sitzungshostserver installieren, die nicht miteinander in Konflikt stehen.
- Bereitstellen von Anwendungen, die nicht mit einem RD-Sitzungshostserver verträglich sind. Wegen Konflikten mit der RD-Sitzungshostserverarchitektur funktionieren nicht alle Anwendungen mit dieser Technologie. Mit App-V können diese Anwendungen in einer ähnlichen Weise wie mit einem RD-Sitzungshostserver für Clients bereitgestellt werden.
- Bereitstellen von App-V-Anwendungen als Windows Installer-Pakete.

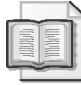

#### **Weitere Informationen App-V**

Im Application Virtualization TechCenter erhalten Sie weitere Informationen über App-V: *http://technet.microsoft.com/de-de/appvirtualization/Default.aspx.*

### **Zusammenfassung der Lektion**

- Mit den Active Directory-Domänendiensten können Sie Anwendungen auf Clients bereitstellen, sofern diese Anwendungen als Windows Installer-Pakete vorliegen.
- Windows Installer-Pakete haben die Dateinamenserweiterung *.msi*.
- Bei der Bereitstellung von Webanwendungen müssen Dateien auf einen Server kopiert werden, auf dem die Internetinformationsdienste ausgeführt werden. Um Webanwendungen auf sichere Weise bereitzustellen, können Sie FTP 7.5 oder WebDAV verwenden.
- RemoteApp-Anwendungen sind eine Form der Präsentationsvirtualisierung, bei der nur die auf dem Bildschirm sichtbaren Teile einer Anwendung und die Eingaben des Benutzers über das Netzwerk übertragen werden.
- Sie sollten RemoteApp-Anwendungen im Windows Installer-Format bereitstellen, wenn Sie sicherstellen möchten, dass bestimmte Dateitypen mit einer RemoteApp-Anwendung verknüpft werden.
- App-V ermöglicht durch Silos die Ausführung von Anwendungen auf demselben Client, die sonst miteinander in Konflikt stehen würden.
- App-V überträgt Anwendungen mit einem Streaming-Verfahren nach Bedarf über das Netzwerk.
- App-V-Anwendungen können mit Windows Installer-Paketen bereitgestellt werden.

### **Lernzielkontrolle**

Mit den folgenden Fragen können Sie Ihr Wissen über den Stoff aus Lektion 2, »Anwendungsbereitstellung und -virtualisierung«, überprüfen. Die Fragen sind (in englischer Sprache) auch auf der Begleit-CD zu finden, falls Sie die elektronische Form der Fragen vorziehen.

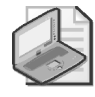

#### **Hinweis Die Antworten**

Die Antworten auf die Fragen und Erläuterungen, warum die entsprechende Antwort richtig oder falsch ist, finden Sie im Abschnitt »Antworten« am Ende des Buchs.

- 1. Mit welcher der folgenden Methoden können Sie eine RD-RemoteApp-Anwendung für die Benutzer Ihrer Organisation bereitstellen? (Jede Antwort ist Teil der vollständigen Lösung. Wählen Sie alle zutreffenden Antworten aus.)
	- A. Bereitstellen eines Lesezeichens für *Web Access für Remotedesktop* mit Gruppenrichtlinien.
	- B. Verwenden eines Windows Installer-Pakets, das mit Gruppenrichtlinien bereitgestellt wird.
	- C. Ablegen einer RDP-Verknüpfung in einem zugänglichen freigegebenen Ordner.
	- D. Installieren der Anwendung in einem zugänglichen freigegebenen Ordner.
- 2. Sie arbeiten als Systemadministrator für ein Unternehmen, das Software entwickelt. Während der Anwendungsentwicklung müssen mehrere Versionen der gleichen Software auf demselben RD-Sitzungshostserver bereitgestellt werden. Wenn Sie versuchen, die Anwendungen nebeneinander zu installieren, führt das zu einem Konflikt. Welche der folgenden Lösungen sollten Sie verwenden?
	- A. Bereitstellen der Anwendungen mit Remotedesktopdienste-RemoteApp.
	- B. Bereitstellen eines Remotedesktop-Gatewayservers.
	- C. Bereitstellen von App-V.
	- D. Bereitstellen der Anwendungen mit *Web Access für Remotedesktop*.
- 3. Windows XP-Clients können sich in Ihrem Unternehmen nicht auf der *Web Access für Remotedesktop*-Webseite mit RemoteApp-Anwendungen verbinden, während dies mit Windows Vista-Clients problemlos möglich ist. Welche der folgenden Schritte sollten Sie unternehmen, um dieses Problem zu lösen?
	- A. Installieren von Internet Explorer 6.0 auf den Windows XP-Clients.
	- B. Deaktivieren der Windows XP-Firewall.
	- C. Aktualisieren der Windows XP-Clients auf Service Pack 3.
	- D. Installieren von Windows Defender auf den Windows XP-Clients.
- 4. Ihre Organisation verfügt in einem Umkreisnetzwerk über einen Server, auf dem Windows Server 2008 R2 ausgeführt wird und auf dem IIS 7.5 in Form der Rolle *Webserver (IIS)* installiert wurde. Sie möchten sicherstellen, dass die Entwickler ihre Anmeldeinformationen nicht in einer unsicheren Weise an den Server senden, wenn sie Webanwendungen auf den IIS-Server Ihrer Organisation übertragen. Der Server ist kein Mitglied einer Domäne und Sie möchten in der Firewall zwischen dem internen Netzwerk und

dem Umkreisnetzwerk keine Ports für das SMB-Protokoll (Server Message Block) öffnen. Welche der folgenden Schritte sollten Sie ausführen, damit Webanwendungen auf dem Server im Umkreisnetzwerk bereitgestellt werden können? (Jede Antwort ist Teil der vollständigen Lösung. Wählen Sie alle zutreffenden Antworten aus.)

- A. Installieren von DFS auf dem Server im Umkreisnetzwerk.
- B. Installieren des Rollendienstes *FTP-Server*.
- C. Einrichten einer Dateifreigabe auf dem Server im Umkreisnetzwerk.
- D. Installieren von *WebDAV-Veröffentlichung*.

### **Übung Installieren und Konfigurieren von RDS und RemoteApp**

In den folgenden Übungen installieren und konfigurieren Sie die Remotedesktopdienste und stellen mit *Web Access für Remotedesktop* und RemoteApp Anwendungen bereit.

#### **Übung 1 Vorbereiten des Servers und Installieren der Remotedesktopdienste**

In dieser Übung installieren und konfigurieren Sie RDS auf dem Server VAN-SRV1:

- 1. Sorgen Sie dafür, dass die Server VAN-DC1 und VAN-SRV1 eingeschaltet sind.
- 2. Melden Sie sich mit dem Benutzerkonto *Kim\_Akers* auf dem Server VAN-SRV1 an. Um sicherzustellen, dass keine Komponenten der Rollen *Remotedesktopdienste* oder *Webserver (IIS)* auf dem Server installiert sind, verwenden Sie in einer Windows Power-Shell-Eingabeaufforderung mit erhöhten Rechten folgende Befehle:

Import-Module ServerManager

Remove-WindowsFeature Web-Server

Remove-WindowsFeature Remote-Desktop-Services

- 3. Sollte es erforderlich sein, fahren Sie den Server herunter, starten ihn erneut und melden sich wieder mit dem Benutzerkonto *Kim\_Akers* an.
- 4. Öffnen Sie den Windows-Explorer und erstellen Sie auf Volume *C:* einen Ordner namens *RemoteApp*. Geben Sie den Ordner frei.
- 5. Öffnen Sie die Konsole *Server-Manager* und klicken Sie auf den Knoten *Rollen*. Klicken Sie im Detailbereich auf *Rollen hinzufügen*. Dadurch öffnet sich der Assistent zum Hinzufügen von Rollen. Klicken Sie auf *Weiter*.
- 6. Wählen Sie auf der Seite *Serverrollen auswählen* die *Remotedesktopdienste* und klicken Sie zweimal auf *Weiter*.
- 7. Wählen Sie auf der Seite *Rollendienste auswählen* den *Remotedesktop-Sitzungshost* und *Web Access für Remotedesktop*. Wenn Sie gefragt werden, ob erforderliche Rollendienste und Features hinzugefügt werden sollen, klicken Sie auf *Erforderliche Rollendienste hinzufügen*. Klicken Sie zweimal auf *Weiter*.
- 8. Wählen Sie auf der Seite *Angeben der Authentifizierungsmethode für Remotedesktop-Sitzungshost* die Option *Authentifizierung auf Netzwerkebene erforderlich* und klicken Sie auf *Weiter*.
- 9. Klicken Sie auf der Seite *Angeben des Lizenzierungsmodus* auf *Weiter*, ebenso auf der Seite *Auswählen von Benutzergruppen mit Zugriffsberechtigung für diesen Remotedesktop-Sitzungshost*.
- 10. Wählen Sie auf der Seite *Clientumgebung konfigurieren* alle Kontrollkästchen und klicken Sie dann dreimal auf *Weiter*. Klicken Sie auf *Installieren*.
- 11. Klicken Sie auf *Schließen*. Wenn Sie gefragt werden, ob der Server neu gestartet werden soll, klicken Sie auf *Ja*.

#### **Übung 2 Konfigurieren von** *Web Access für Remotedesktop*

In dieser Übung konfigurieren Sie *Web Access für Remotedesktop*:

- 1. Melden Sie sich mit dem Benutzerkonto *Kim\_Akers* auf dem Server VAN-SRV1 an. Klicken Sie im *Assistenten zum Fortsetzen der Konfiguration* auf *Schließen*.
- 2. Klicken Sie im Ordner *Remotedesktopdienste* des Menüs *Verwaltung* auf *Konfiguration von Web Access für Remotedesktop*.
- 3. Klicken Sie auf der Seite, auf der Sie auf ein Problem mit dem Sicherheitszertifikat der Website hingewiesen werden, auf *Laden dieser Website fortsetzen (nicht empfohlen)*.
- 4. Geben Sie auf der Seite *Standardverbindung für Remotedesktopdienste* die Anmeldeinformationen **adatum\Kim\_Akers** und das Kennwort **Pa\$\$w0rd** ein. Wählen Sie *Dies ist ein privater Computer* und klicken Sie auf *Anmelden*.
- 5. Klicken Sie auf *RemoteApp-Programme* und vergewissern Sie sich, dass keine Programme angezeigt werden. Lassen Sie den Internet Explorer geöffnet.
- 6. Klicken Sie im Ordner *Remotedesktopdienste* des Menüs *Verwaltung* auf *RemoteApp-Manager*. Es öffnet sich die Konsole *RemoteApp-Manager*.
- 7. Klicken Sie im Bereich *Aktionen* auf *RemoteApp-Programme hinzufügen*. Es öffnet sich der *RemoteApp-Assistent*. Klicken Sie auf *Weiter*. Wählen Sie auf der Seite *Programme für die RemoteApp-Liste auswählen* den *Rechner* und klicken Sie auf *Weiter*. Klicken Sie auf *Fertig stellen*.
- 8. Wechseln Sie in den Internet Explorer und aktualisieren Sie die Anzeige der Seite *RemoteApp-Programme*. Vergewissern Sie sich, dass der Rechner nun angezeigt wird. Klicken Sie auf der Seite *RemoteApp-Programme* auf *Rechner*. Klicken Sie im Warnungsfeld *RemoteApp* auf *Verbinden*. Geben Sie auf der Seite *Anmeldeinformationen eingeben* das Kennwort **Pa\$\$w0rd** ein und klicken Sie auf *OK*. Vergewissern Sie sich, dass der Rechner angezeigt wird.
- 9. Öffnen Sie den *Task-Manager*. Vergewissern Sie sich auf der Registerkarte *Anwendungen*, dass das Programm *Rechner* mit dem vollqualifizierten Domänennamen (FQDN) des RD-Sitzungshostservers angezeigt wird. Schließen Sie den Rechner.

#### **Übung 3 Konfigurieren eines RemoteApp-Installationsprogramms**

In dieser Übung konfigurieren Sie ein RemoteApp-Installationsprogramm für WordPad:

- 1. Falls Sie noch nicht angemeldet sind, melden Sie sich als *Kim\_Akers* auf dem Server VAN-SRV1 an. Klicken Sie im Ordner *Remotedesktopdienste* des Menüs *Verwaltung* auf *RemoteApp-Manager*.
- 2. Klicken Sie im Bereich *Aktionen* auf *RemoteApp-Programme hinzufügen*. Es öffnet sich der *RemoteApp-Assistent*. Klicken Sie auf *Weiter*. Wählen Sie auf der Seite *Programme für die RemoteApp-Liste auswählen* das *WordPad* und klicken Sie auf *Weiter*. Klicken Sie auf *Fertig stellen*.
- 3. Wählen Sie im RemoteApp-Manager das *WordPad* aus der Liste *RemoteApp-Programme* aus. Klicken Sie im Detailbereich unter *Andere Verteilungsoptionen* auf *Windows Installer-Paket erstellen*. Dadurch öffnet sich der *RemoteApp-Assistent*. Klicken Sie auf *Weiter*.
- 4. Geben Sie auf der Seite *Paketeinstellungen angeben* das Verzeichnis **C:\RemoteApp** an, das Sie im Schritt 4 von Übung 1 erstellt haben, und klicken Sie auf *Weiter*.
- 5. Sorgen Sie auf der Seite *Verteilungspaket konfigurieren* dafür, dass die Kontrollkästchen *Desktop* und *Ordner für das Startmenü* gewählt sind. Klicken Sie auf *Weiter* und dann auf *Fertig stellen*.
- 6. Melden Sie sich mit dem Benutzerkonto *Kim\_Akers* auf dem Server VAN-DC1 an. Navigieren Sie in den Netzwerkordner *\\VAN-SRV1\RemoteApp*. Klicken Sie die Datei *WordPad.msi* mit einem Doppelklick an. Klicken Sie im Dialogfeld *Datei öffnen – Sicherheitswarnung* auf *Ausführen*.
- 7. Klicken Sie im Dialogfeld *Benutzerkontensteuerung* auf *Ja*. Überprüfen Sie nach der Installation der RemoteApp-Anwendung den Desktop. Klicken Sie die *WordPad*-Verknüpfung auf dem Desktop mit einem Doppelklick an. Klicken Sie im Warnungsdialogfeld auf *Verbinden*. Geben Sie das Kennwort **Pa\$\$w0rd** ein und klicken Sie dann auf *OK*. Vergewissern Sie sich, dass sich das WordPad öffnet.
- 8. Öffnen Sie den *Task-Manager*. Überprüfen Sie auf der Registerkarte *Anwendungen*, ob das Programm als *Dokument – WordPad (remote)* aufgelistet wird. Schließen Sie die RemoteApp-Anwendung.

## **Rückblick auf dieses Kapitel**

Um den in diesem Kapitel behandelten Stoff zu vertiefen und einzuüben, können Sie folgende Aufgaben durchführen:

- Lesen Sie die Zusammenfassung des Kapitels sorgfältig durch.
- Arbeiten Sie die Übungen mit Fallbeispiel durch. Diese Szenarien beschreiben Fälle aus der Praxis, in denen die Themen dieses Kapitels zur Anwendung kommen. Sie werden aufgefordert, eine Lösung zu entwickeln.
- Arbeiten Sie die vorgeschlagenen Übungen durch.
- Machen Sie einen Übungstest.

## **Zusammenfassung des Kapitels**

- Präsentationsvirtualisierung bedeutet, dass eine Anwendung auf einem Computer ausgeführt und auf einem anderen angezeigt wird. Sie bietet den Vorteil, dass bei einer Aktualisierung nur eine Anwendung auf dem Hostserver aktualisiert werden muss, nicht alle lokalen Installationen auf den Clients.
- Bei App-V wird eine Anwendung mit einem Streaming-Mechanismus von einem Hostserver übertragen, damit sie auf einem Client ausgeführt werden kann, obwohl sie dort nicht installiert ist. App-V ermöglicht auch die Ausführung von Anwendungen, die sonst miteinander in Konflikt stehen würden, auf demselben Computer. App-V erfordert das MDOP (Microsoft Desktop Optimization Pack).
- Mit FTP 7.5 oder WebDAV können Sie Webanwendungen auf sichere Weise auf Webservern veröffentlichen, die sich in einem Umkreisnetzwerk befinden.

## **Übungen mit Fallbeispiel**

In den folgenden Übungen mit Fallbeispiel wenden Sie Ihr Wissen über die Planung von Anwendungsservern und -diensten und über die Bereitstellung von Anwendungen an. Antworten auf die Fragen finden Sie im Abschnitt »Antworten« am Ende des Buchs.

### **Übung 1: Planen einer RDS-Strategie für Wingtip Toys**

Sie planen die Bereitstellung von RDS im Unternehmen Wingtip Toys. Wingtip Toys hat in jedem Bundesstaat von Australien eine Niederlassung. Wegen der dezentralen Organisation verfügt jede Niederlassung über eine eigene Domäne in der Gesamtstruktur *Wingtiptoys. internal*. Auf den Clients des Unternehmens werden Windows XP SP2 oder Windows Vista ohne Service Packs eingesetzt. Wie lösen Sie unter diesen Voraussetzungen die folgenden Anforderungen?

- 1. Jede Niederlassung in einem Staat soll sich selbst um den Erwerb und die Verwaltung der benötigten RDS-CALs kümmern. Wie sollten die RD-Lizenzserver bereitgestellt werden?
- 2. Der RD-Sitzungshostserver in der Niederlassung Queensland erreicht seine Kapazitätsgrenze und kann nicht mehr erweitert werden. Wie können Sie die Clients in der Niederlassung Queensland weiter bedienen und sicherstellen, dass unterbrochene Sitzungen neu verbunden werden?

 3. Welche Schritte sind erforderlich, um sicherzustellen, dass RemoteApp-Anwendungen über Web Access für Remotedesktop zugänglich sind?

### **Übung 2: App-V bei Contoso**

Contoso entwickelt Anwendungen für Computer, auf denen Windows 7 ausgeführt wird. Von einer bestimmten Anwendung kommt jedes Jahr eine neue Version heraus. In der Zeit, in der Kunden die Aktualisierungen durchführen, sollen Sie dafür sorgen, dass die Supportabteilung die aktuelle und die alte Programmversion nebeneinander verwenden kann. Das technische Problem besteht darin, dass sich die beiden Versionen nicht nebeneinander auf demselben Windows 7-Computer installieren lassen. Zur Unterstützung einiger wichtiger Anwendungen haben Sie bei Contoso die Remotedesktopdienste bereitgestellt. Sie möchten sicherstellen, dass die Anwendung vom RD-Sitzungshostserver gestartet wird, wenn Benutzer auf bestimmte Dateianhänge ihrer E-Mails klicken. Im Umkreisnetzwerk von Contoso haben Sie einen Remotedesktop-Gatewayserver eingerichtet. Beantworten Sie vor diesem Hintergrund nun folgende Fragen:

- 1. Welche Technologie sollten Sie bereitstellen, damit die Mitarbeiter der Testabteilung verschiedene Versionen derselben Anwendung nebeneinander verwenden können?
- 2. Wie müssen Sie RemoteApp-Anwendungen bereitstellen, damit die vorgesehene Anwendung geöffnet wird, wenn ein Benutzer eine Datei des entsprechenden Typs mit einem Doppelklick anklickt?
- 3. Wie können Sie sicherstellen, dass Benutzer auch über das Internet hinweg auf Remote-App-Anwendungen zugreifen können?

## **Empfohlene Übungen**

Führen Sie folgende Übungen durch, um den in diesem Kapitel vorgestellten prüfungsrelevanten Stoff einzuüben.

### **Bereitstellen von Anwendungen**

Führen Sie alle Übungen dieses Abschnitts durch.

- **Übung 1** Erstellen Sie mit dem RemoteApp-Manager ein Windows Installer-Paket für Notepad.
- **Übung 2** Installieren Sie den Rollendienst *Remotedesktoplizenzierung*. Aktivieren Sie den Computer über das Internet. Verwenden Sie dafür einen anderen Computer als den, auf dem Sie die Rolle installiert haben.

### **Planen von Anwendungsservern und -diensten**

Führen Sie alle Übungen dieses Abschnitts durch.

- **Übung 1** Installieren Sie die Rollendienste *Webserver* und *FTP-Server*. Laden Sie mit FTP Inhalte auf eine Website des Webservers hoch.
- **Übung 2** Installieren und konfigurieren Sie den Rollendienst *WebDAV-Veröffentlichung* und verwenden Sie ihn, um Inhalte auf eine Website des Webservers hochzuladen.

## **Machen Sie einen Übungstest**

Die Übungstests (in englischer Sprache) auf der Begleit-CD zu diesem Buch bieten zahlreiche Möglichkeiten. Zum Beispiel können Sie einen Test machen, der ausschließlich die Themen eines bestimmten Lernziels behandelt, oder Sie können sich selbst mit dem gesamten Inhalt der Prüfung 70-646 testen. Sie können den Test so konfigurieren, dass er dem Ablauf einer echten Prüfung entspricht, oder Sie können einen Lernmodus verwenden, in dem Sie sich nach dem Beantworten einer Frage jeweils sofort die richtige Antwort und Erklärungen ansehen können.

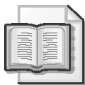

#### **Weitere Informationen Übungstests**

Weitere Informationen über die Testoptionen für die Übungstests finden Sie im Abschnitt »So benutzen Sie die Übungstests« in der Einführung dieses Buchs.